# <span id="page-0-0"></span>**Dell™ Vostro™ 430 -huoltokäsikirja**

[Tietokoneen käsittely](file:///C:/data/systems/vos430/fi/sm/work.htm) [Osien lisääminen ja vaihtaminen](file:///C:/data/systems/vos430/fi/sm/parts.htm) [Emolevyn rakenne](file:///C:/data/systems/vos430/fi/sm/tech_sysbd_diagram.htm) [Tekniset tiedot](file:///C:/data/systems/vos430/fi/sm/specs.htm) [Järjestelmän asennus](file:///C:/data/systems/vos430/fi/sm/bios.htm) **[Salasanat](file:///C:/data/systems/vos430/fi/sm/passwords.htm)** [Diagnostiikka](file:///C:/data/systems/vos430/fi/sm/diags.htm)

### **Huomautukset, varoitukset ja vaarat**

**HUOMAUTUS:** HUOMAUTUKSET ovat tärkeitä tietoja, joiden avulla voit käyttää tietokonetta entistä paremmin.

**VAROITUS varoittaa tilanteista, joissa laitteisto voi vahingoittua tai tietoja voidaan menettää, ellei ohjeita noudateta.**

**VAARA: VAARAT kertovat tilanteista, joihin saattaa liittyä omaisuusvahinkojen, loukkaantumisen tai kuoleman vaara.** 

Jos hankit Dell™ n Series -tietokoneen, tämän oppaan viittaukset Microsoft® Windows® -käyttöjärjestelmään eivät koske sinua.

### **Tämän asiakirjan tiedot voivat muuttua ilman erillistä ilmoitusta. © 2009 Dell Inc. Kaikki oikeudet pidätetään.**

Tämän tekstin kaikenlainen kopioiminen ilman Dell Inc:n kirjallista lupaa on jyrkästi kielletty.

Tässä tekstissä käytetyt tavaramerkit: *Dell, DELL-*logo *ja Vostro* ovat Dell Inc:n tavaramerkkejä. *AT1 Radeon* on<br>Advanced Micro Devices, Inc:n tavaramerkki. *Intel* ja C*ore* ovat Intel Corporationin tavaramerkkejä tai

Muut tekstissä mahdollisesti käytetyt tavaramerkit ja tuotenimet viittaavat joko merkkien ja nimien haltijoihin tai näiden tuotteisiin. Dell Inc. kieltää omistusoikeuden muihin kuin<br>omiin tavaramerkkeihinsä ja tuotenimiins

Joulukuu 2009 Versio A00

### <span id="page-1-0"></span> **Järjestelmän asennus**

```
Dell™ Vostro™ 430 -huoltokäsikirja
```
- **O** Yleiskatsaus
- **[Järjestelmän asetukset](#page-1-2) -ohjelman**
- [Järjestelmän asennuksen asetukset](#page-1-3)
- **O** Käynnistysvalikko

#### <span id="page-1-1"></span>**Yleiskatsaus**

Järjestelmän asetuksissa voit

- l muuttaa järjestelmän kokoonpanotietoja sen jälkeen, kun olet lisännyt, vaihtanut tai poistanut tietokoneen laitteita
- l asettaa tai muuttaa käyttäjän valittavissa olevia asetuksia, kuten käyttäjän salasanan
- l tarkastaa käytettävissä olevan muistin määrän tai asettaa asennetun kiintolevyn tyypin.

Ennen kuin käytät järjestelmän asetuksia, on suositeltavaa kirjoittaa järjestelmän asetusnäytön tiedot muistiin tulevaa käyttöä varten.

**VAROITUS:** Älä muuta tämän ohjelman asetuksia, ellet ole kokenut tietokoneen käyttäjä. Tietyt muutokset voivat saada tietokoneen toimimaan virheellisesti.

### <span id="page-1-2"></span>**Järjestelmän asetukset -ohjelman avaaminen**

- 
- 1. Käynnistä tietokone (tai käynnistä se uudelleen).<br>2. Kun sininen DELL™-logo tulee näyttöön, seuraa tarkasti, milloin F2-kehote tulee näyttöön.<br>3. Kun F2-kehote tulee näyttöön, paina heti <F2> .
- 
- HUOMAUTUS: F2-kehote ilmaisee, että näppäimistö on alustettu. Kehote näkyy näytössä vain hyvin lyhyen hetken. Seuraa tarkasti, milloin kehote tulee<br>näyttöön, ja paina heti <F2>-näppäintä. Jos painat <F2>-näppäintä ennen k
- 4. Jos odotat liian kauan ja käyttöjärjestelmän logo tulee näyttöön, odota, kunnes näyttöön tulee Microsoft® Windowsin® työpöytä. Sammuta tämän jälkeen tietokone ja yritä uudelleen.

# <span id="page-1-3"></span>**System Setup (Järjestelmän asetukset)**

**HUOMAUTUS:** Tässä osassa kuvattuja kohteita ei välttämättä ole käytettävissä eivätkä ne ehkä näytä samalta kaikissa tietokoneissa ja kokoonpanoissa.

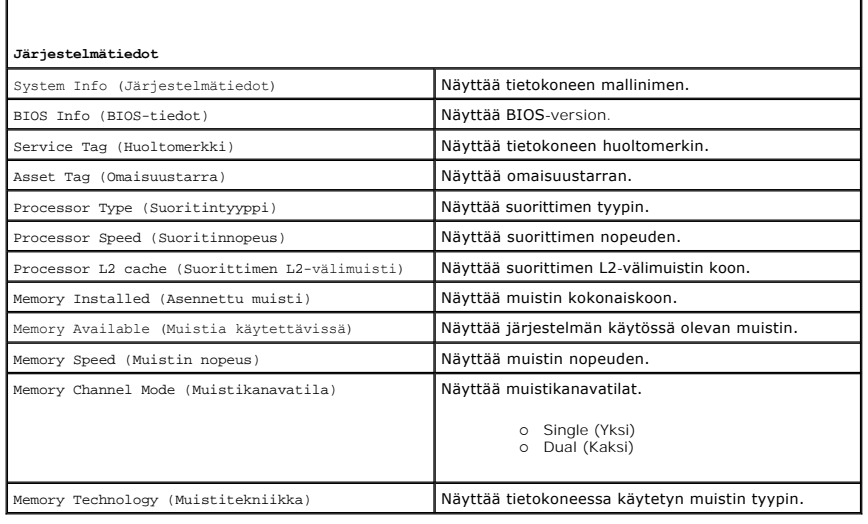

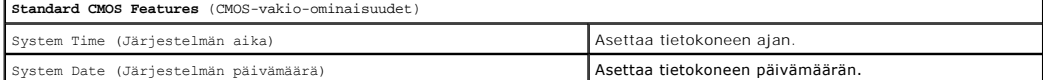

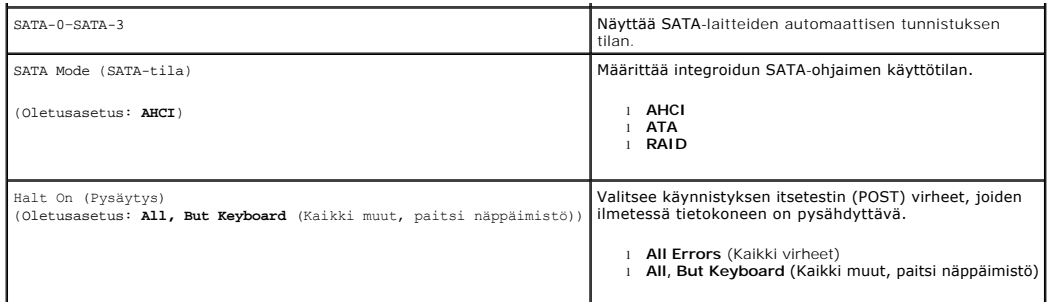

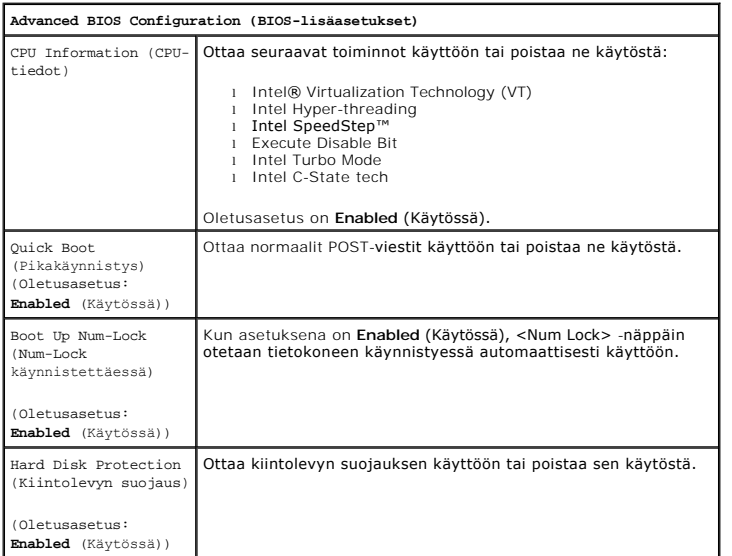

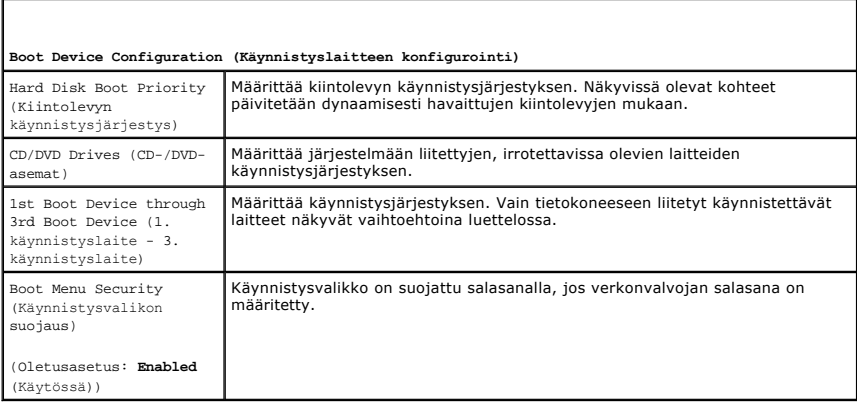

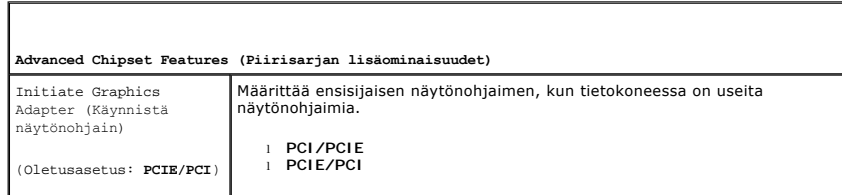

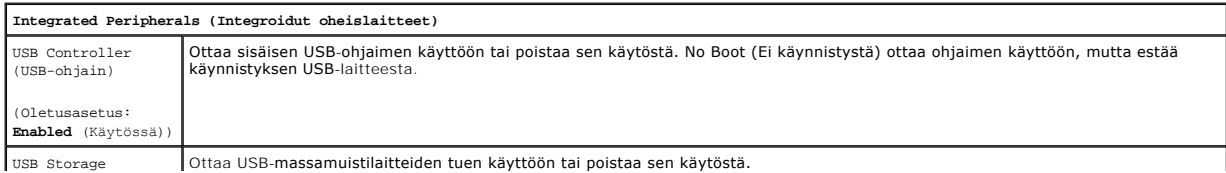

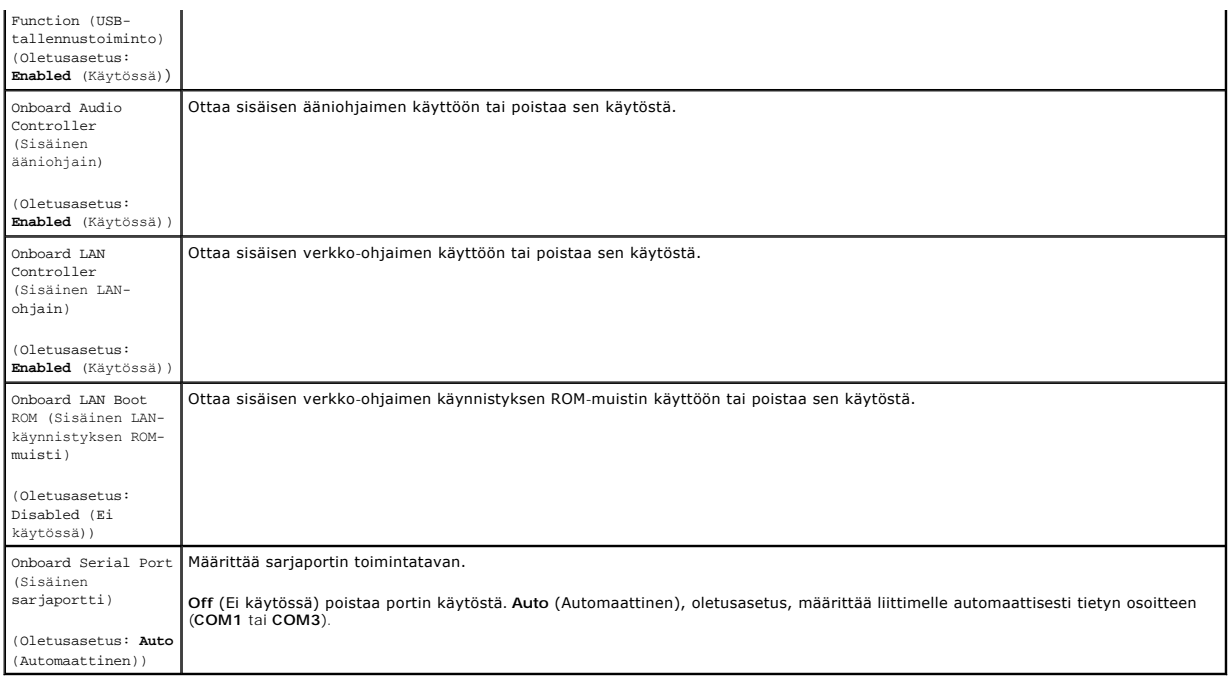

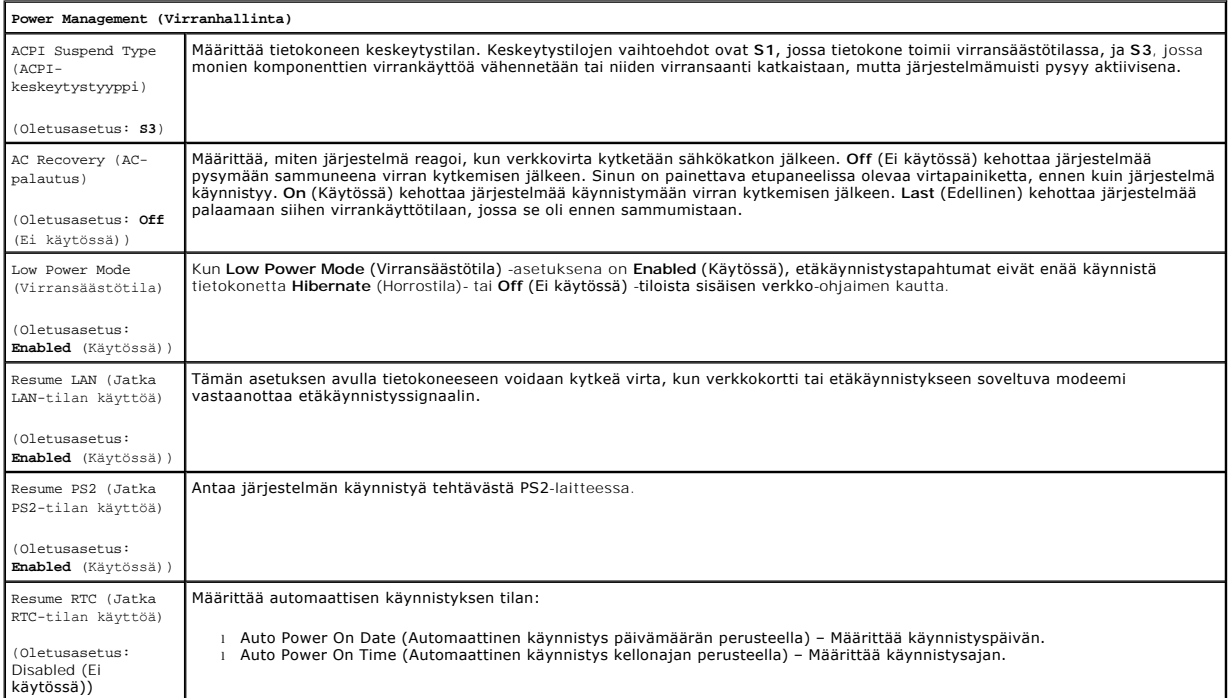

# <span id="page-3-0"></span>**Käynnistysvalikko**

Käynnistysvalikossa voit asettaa kerran suoritettavan käynnistysjärjestyksen ilman, että joudut menemään Järjestelmän asetukset -ohjelmaan. Tällä tavalla voit lisäksi suorittaa diagnostiikan tietokoneessa.

Järjestelmän asetukset -ohjelman avaaminen käynnistysvalikosta:

- 
- 
- 1. Käynnistä tietokone (tai käynnistä se uudelleen).<br>2. Kun Dell™-logo tulee näkyviin, paina heti <F12>-näppäintä.<br>3. Valitse Järjestelmän asetukset -ohjelman avausvaihtoehto ja paina <Enter>-näppäintä.

**HUOMAUTUS:** Käynnistysvalikon muuttaminen ei muuta Järjestelmän asetukset -ohjelmaan tallennettua käynnistysjärjestystä.

### <span id="page-5-0"></span>**Diagnostiikka**

**Dell™ Vostro™ 430 -huoltokäsikirja**

- **O** [Dell Diagnostics](#page-5-1)
- [Virtapainikkeen merkkivalokoodit](#page-6-0)
- **·** [Äänimerkkikoodit](#page-6-1)

### <span id="page-5-1"></span>**Dell Diagnostics**

#### **Dell Diagnostics -ohjelman käyttäminen**

Suosittelemme näiden ohjeiden tulostamista ennen aloittamista.

**HUOMAUTUS:** Dell Diagnostics -ohjelma toimii vain Dell™-tietokoneissa.

**HUOMAUTUS:** *Drivers and Utilities* -tietoväline on valinnainen, eikä sitä välttämättä toimiteta tietokoneen mukana.

Avaa Järjestelmän asennus -ohjelma (katso *[Järjestelmän asetukset](file:///C:/data/systems/vos430/fi/sm/bios.htm#wp1157779) -ohjelman avaaminen*), tarkista tietokoneen kokoonpanotiedot ja varmista, että testattava laite näkyy järjestelmän asennusohjelmassa ja on toiminnassa.

Avaa Dell Diagnostics kiintolevyltä tai *Drivers and Utilities* -tietovälineeltä.

### **Dell Diagnostics -ohjelman käynnistäminen kiintolevyltä**

- 1. Käynnistä tietokone (tai käynnistä se uudelleen).
- 2. Kun DELL-logo tulee näkyviin, paina heti <F12>-näppäintä.

**HUOMAUTUS** Jos näet viestin, jossa sanotaan, että diagnostiikka-apuohjelmaa ei löydy, suorita Dell Diagnostics -ohjelma *Drivers and Utilities*  tietovälineeltä.

Jos odotat liian kauan ja käyttöjärjestelmän logo tulee näyttöön, odota, kunnes näyttöön tulee Microsoft® Windows® -työpöytä. Sammuta tämän jälkeen tietokone ja yritä uudelleen.

- 3. Kun käynnistysjärjestysluettelo tulee näyttöön, korosta vaihtoehto **Boot to Utility Partition** (Käynnistä apuohjelmaosioon) ja paina <Enter>-näppäintä.
- 4. Kun Dell Diagnostics -ohjelman **päävalikko** tulee näyttöön, valitse suoritettava testi.

#### **Dell Diagnostics -ohjelman käynnistäminen Drivers and Utilities -levyltä**

- 1. Aseta *Drivers and Utilities* -tietoväline levyasemaan*.*
- 2. Sammuta tietokone ja käynnistä se sitten uudelleen.

Kun DELL-logo tulee näkyviin, paina heti <F12>-näppäintä.

Jos odotat liian kauan ja Windows-logo tulee näyttöön, odota, kunnes näyttöön tulee Windows-työpöytä. Sammuta tämän jälkeen tietokone ja yritä uudelleen.

**HUOMAUTUS:** Seuraavissa ohjeissa käynnistysjakso muutetaan vain yhdeksi kerraksi. Kun tietokone käynnistetään seuraavan kerran, se käynnistää järjestelmäasetusohjelmassa määritetyt laitteet.

- 3. Kun näyttöön tulee käynnistyslaiteluettelo, valitse **Onboard or USB CD-ROM Drive** (Kiinteä tai USB-CD-asema) ja paina <Enter>-näppäintä.
- 4. Valitse näyttöön tulevasta valikosta vaihtoehto **Boot from CD-ROM** (Käynnistä CD-ROM-asemasta) ja paina <Enter>-näppäintä.
- 5. Kirjoita 1, jolloin valikko käynnistyy, ja jatka painamalla <Enter>-painiketta.
- 6. Valitse numeroidusta luettelosta **Run the 32 Bit Dell Diagnostics** (Suorita 32-bittinen Dell-diagnostiikkaohjelma) -vaihtoehto. Jos luettelossa on useita versioita, valitse tietokoneellesi sopiva versio.
- 7. Kun Dell Diagnostics -ohjelman **päävalikko** tulee näyttöön, valitse suoritettava testi.

#### **Dell Diagnostics -ohjelman päävalikko**

1. Kun Dell Diagnostics -ohjelma on latautunut ja **päävalikko** avautuu, napsauta haluamaasi vaihtoehtoa.

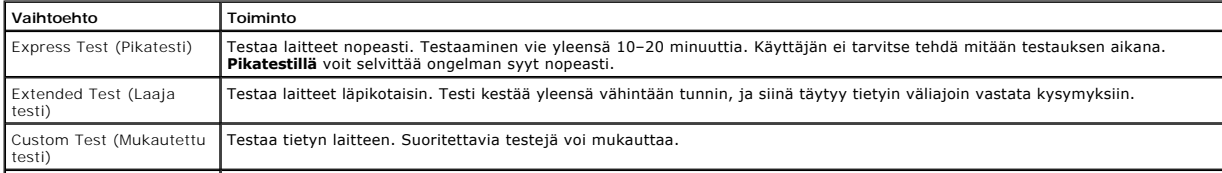

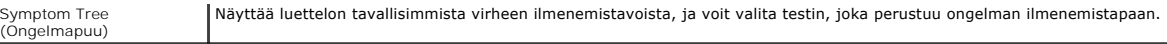

- 2. Jos ongelma löydetään testin aikana, näyttöön tulee sanoma, jossa ilmoitetaan virhekoodi ja ongelman kuvaus. Kirjoita virhekoodi ja ongelman kuvaus muistiin ja noudata näyttöön tulevia ohjeita.
- 3. Jos suoritat testin käyttämällä **Custom Test** (Mukautettu testi)- tai **Symptom Tree** (Ongelmapuu) -vaihtoehtoa, saat lisätietoja napsauttamalla seuraavassa taulukossa kuvattua vastaavaa välilehteä.

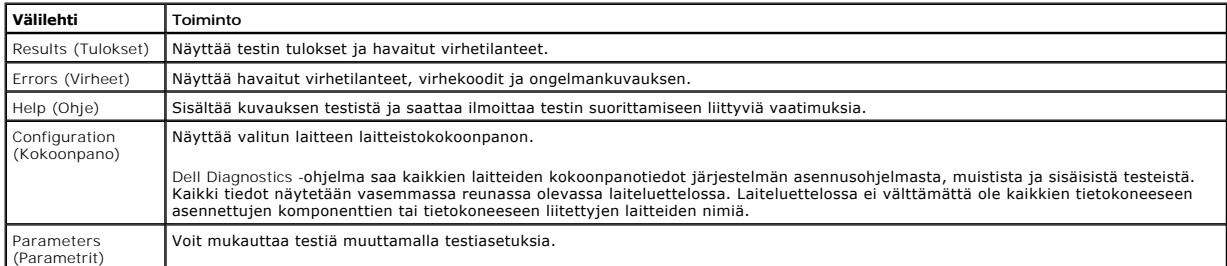

4. Jos suoritat Dell Diagnostics -ohjelman *Drivers and Utilities* -levyltä, poista levy asemasta, kun testit on suoritettu.

5. Sulje testinäyttö, niin pääset takaisin **päävalikkoon**. Sulje Dell Diagnostics -ohjelma ja käynnistä tietokone uudelleen sulkemalla **päävalikko**.

### <span id="page-6-0"></span>**Virtapainikkeen merkkivalokoodit**

Diagnostiikkamerkkivalot kertovat paljon enemmän järjestelmän tilasta, mutta tietokone tukee myös vanhoja virtavalotiloja. Virtavalotilat on ilmaistu seuraavassa taulukossa.

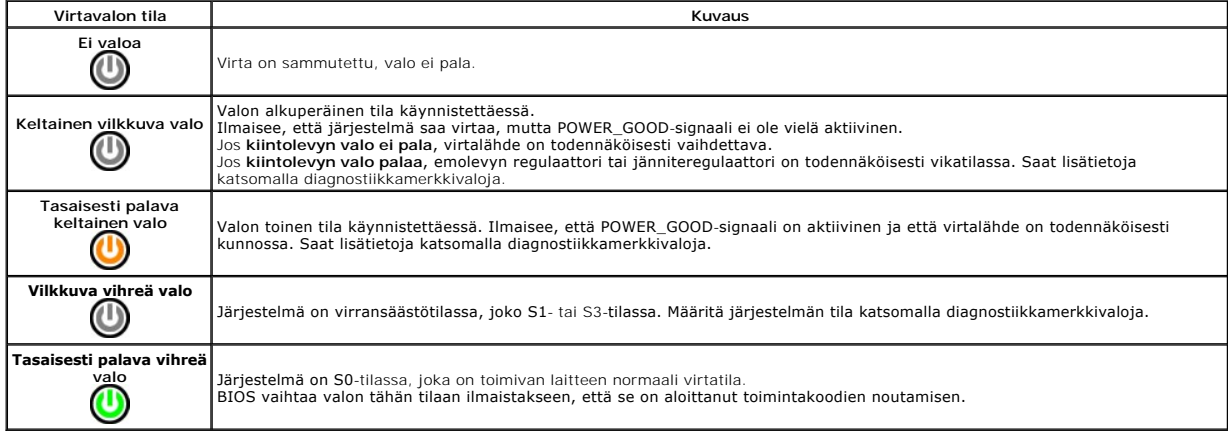

# <span id="page-6-1"></span>**Äänimerkkikoodit**

Jos näyttö ei pysty näyttämään virheilmoituksia POST-testin aikana, tietokoneesta voi kuulua äänimerkkien sarja, joka voi osoittaa ongelman tai helpottaa viallisen osan tai yksikön tunnistamista. Seuraavassa taulukossa on esitetty POST-testin aikana mahdollisesti esiintyvät äänimerkkisarjat. Useimmat<br>äänimerkkikoodit viittaavat vakavaan ongelmaan, joka estää tietokoneen suo

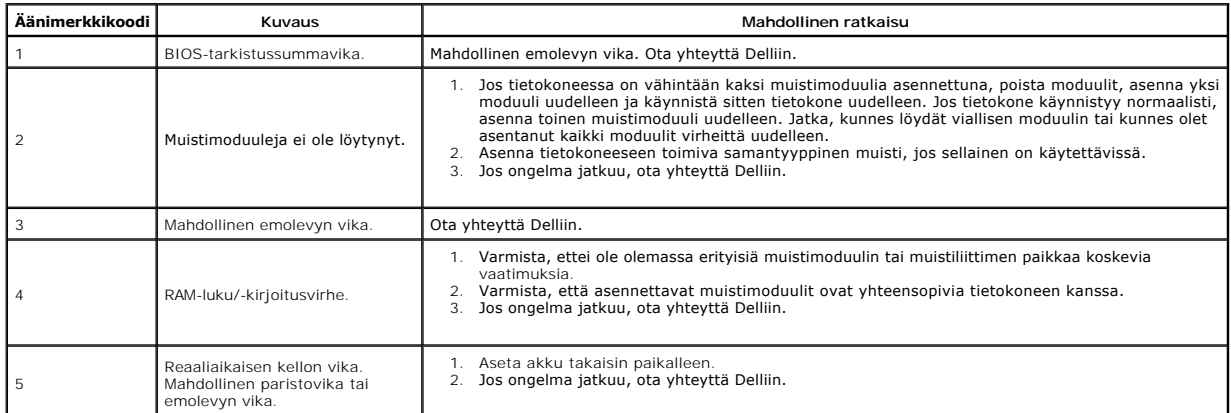

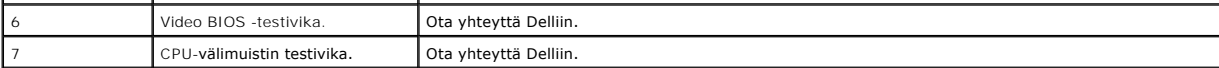

# <span id="page-8-0"></span>**Osien lisääminen ja vaihtaminen**

**Dell™ Vostro™ 430 -huoltokäsikirja** 

**O** [Kansi](file:///C:/data/systems/vos430/fi/sm/td_system_cover.htm)

- **Etupaneeli**
- [Virtapainikeyksikkö](file:///C:/data/systems/vos430/fi/sm/td_power_button_assembly.htm) [Laajennuskortit](file:///C:/data/systems/vos430/fi/sm/td_video_expansion_card.htm)

**Kiintolevy**  [Kotelon tuuletin](file:///C:/data/systems/vos430/fi/sm/td_chassis_fan.htm) **[Suoritin](file:///C:/data/systems/vos430/fi/sm/td_processor.htm)** [Nappiparisto](file:///C:/data/systems/vos430/fi/sm/td_coin_cell_battery.htm)

- [I/O-etupaneeli](file:///C:/data/systems/vos430/fi/sm/td_front_IO_panel.htm)
- **[Muisti](file:///C:/data/systems/vos430/fi/sm/td_memory.htm)**
- [Optinen asema](file:///C:/data/systems/vos430/fi/sm/td_optical_drive.htm)
	- [Suorittimen jäähdytyselementti ja tuuletin](file:///C:/data/systems/vos430/fi/sm/td_heatsink_fan.htm)
- [Virtalähde](file:///C:/data/systems/vos430/fi/sm/td_power_supply.htm)
- **Emolevy**

#### <span id="page-9-0"></span>**Salasanat Dell™ Vostro™ 430 -huoltokäsikirja**

**VAARA: Ennen kuin teet mitään toimia tietokoneen sisällä, lue tietokoneen mukana toimitetut turvallisuusohjeet. Lisää turvallisuusohjeita on Regulatory Compliance -kotisivulla osoitteessa www.dell.com/regulatory\_compliance.** 

Järjestelmän asetukset -ohjelma sisältää seuraavat salasanaominaisuudet, joilla voit suojata tietokonetta:

- l Supervisor Password (Verkonvalvojan salasana) l User Password (Käyttäjän salasana)
- 

### **Supervisor Password (Verkonvalvojan salasana)**

Verkonvalvojan salasana on järjestelmätason salasana, jolla hallitaan Järjestelmän asetukset -ohjelman käyttöä.

**HUOMAUTUS:** Jos määrität verkonvalvojan salasanan ja unohdat sen, se voidaan poistaa vain emolevyllä olevan PSWD-hyppyliittimen avulla. Lisätietoja on kohdassa Unohdettu

#### <span id="page-9-2"></span>**Verkonvalvojan salasanan määrittäminen**

- 
- 1. Avaa <u>Järiestelmän asetukset</u> -ohjelma.<br>2. Valitse **Set Supervisor Password** (Määritä verkonvalvojan salasana) ja paina <Enter>-näppäintä.<br>3. Anna salasana ja paina <Enter>-näppäintä.
- 4. Vahvista salasana antamalla se uudelleen ja painamalla <Enter>-näppäintä.

### **User Password (Käyttäjän salasana)**

Käyttäjän salasana on tarkoitettu niille käyttäjille, joiden tarvitsee käynnistää tietokone ainoastaan käyttöjärisetelmään. Käyttäjän salasanan määrittämisen<br>jälkeen tietokone kehottaa sinua antamaan käyttäjän salasanan kä käyttäjän salasanalla.

#### **Käyttäjän salasanan määrittäminen**

**HUOMAUTUS:** Käyttäjän salasana näkyy Järjestelmän asetukset -ohjelmassa ja on käytettävissä siinä vain silloin, jos verkonvalvojan salasana on määritetty.

- 1. Avaa <u>[Järjestelmän asetukset](file:///C:/data/systems/vos430/fi/sm/bios.htm)</u> -ohjelma.<br>2. **Määritä** <u>verkonvalvojan salasana</u>.
- 
- 3. Valitse **Set User Password (Määritä käyttäjän salasana) ja paina <Enter>-näppäintä.<br>4. Kirjoita salasana kehotteeseen ja paina <Enter>-näppäintä.<br>5. Vahvista salasana antamalla se uudelleen ja painamalla <Enter>-näppäin**
- 

### <span id="page-9-1"></span>**Unohdettujen salasanojen poistaminen**

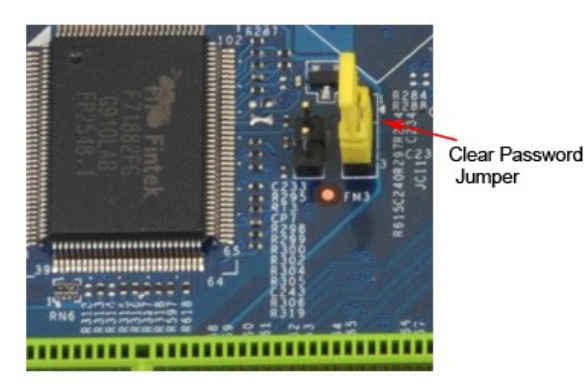

1. Noudata <u>Ennen kuin avaat tietokoneen kannen</u> -kohdan ohjeita<br>2. Irrota <u>kansi</u>.<br>3. Etsi 3-nastainen salasanaliitin (PSWD) emolevyltä.

- Irrota kans
- 3. Etsi 3-nastainen salasanaliitin (PSWD) emolevyltä.
- 
- 4. Irrota 2-nastainen hyppyliitin nastoista 2 ja 3 ja kiinnitä se nastoihin 1 ja 2.<br>5. Odota noin viisi sekuntia, että salasana poistuu.<br>6. Irrota 2-nastainen hyppyliitin nastoista 1 ja 2 ja kiinnitä se takaisin nastoihin
- 

# **CMOS-asetusten tyhjentäminen**

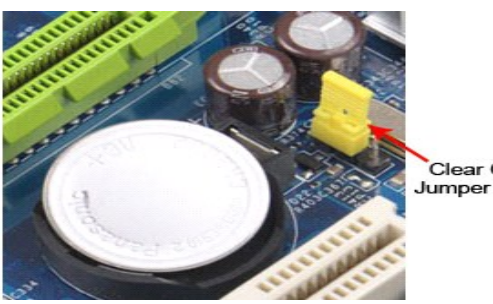

Clear CMOS

- 
- 
- 1. Noudata <u>Ennen kuin avaat tietokoneen kannen</u> -kohdan ohjeita.<br>2. Irrota <u>kansi</u>.<br>3. Etsi 3-nastainen CMOS-hyppyliittinen (CLEAR CMOS) emolevystä.<br>4. Irrota hyppyliitin CMOS-hyppyliittimen (CLEAR CMOS) nastoista 2 ja 3.
- 
- 

f

#### <span id="page-11-0"></span>**Tekniset tiedot Dell™ Vostro™ 430 -huoltokäsikirja**

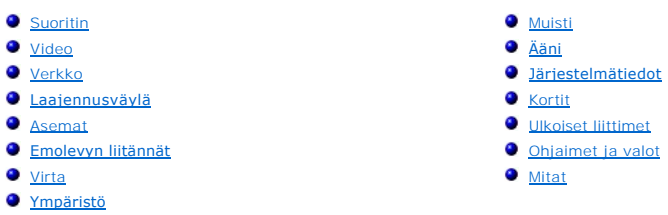

**HUOMAUTUS:** Vaihtoehdot saattavat vaihdella alueen mukaan. Lisätietoja tietokoneen kokoonpanosta saat valitsemalla **Käynnistä→ Ohj**e **ja tuki** ja<br>valitsemalla tietokoneen tietojen näyttämisen.

<span id="page-11-2"></span><span id="page-11-1"></span>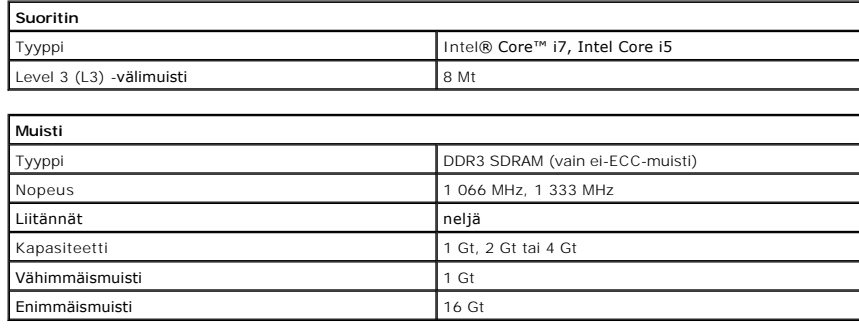

<span id="page-11-3"></span>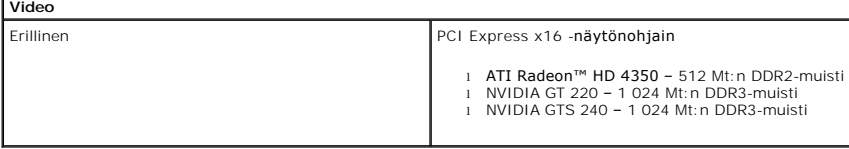

<span id="page-11-4"></span>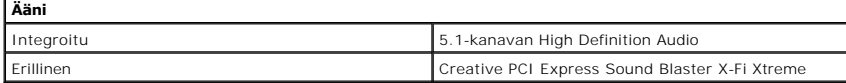

<span id="page-11-5"></span>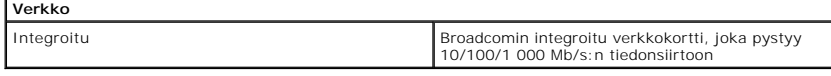

<span id="page-11-6"></span>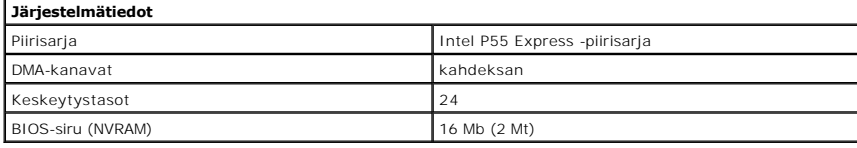

<span id="page-11-7"></span>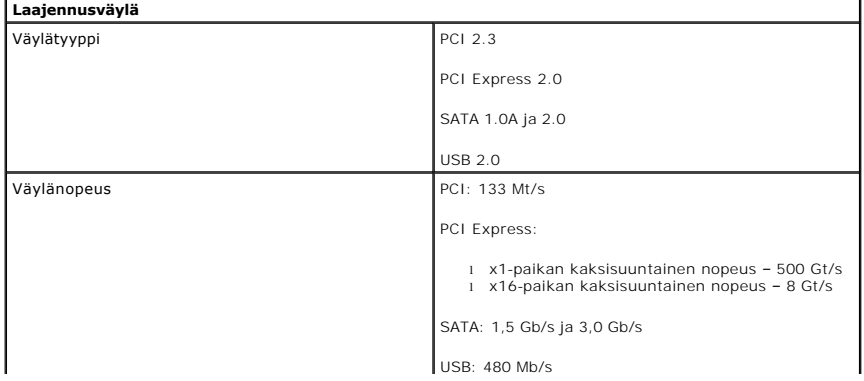

<span id="page-12-0"></span>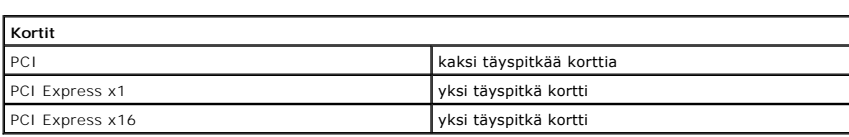

<span id="page-12-1"></span>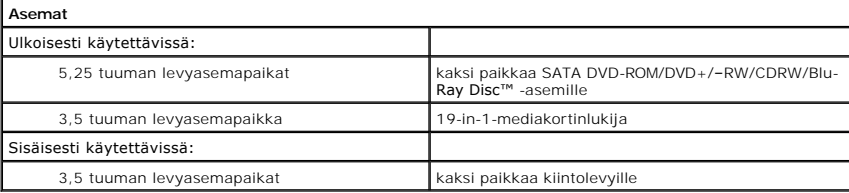

<span id="page-12-2"></span>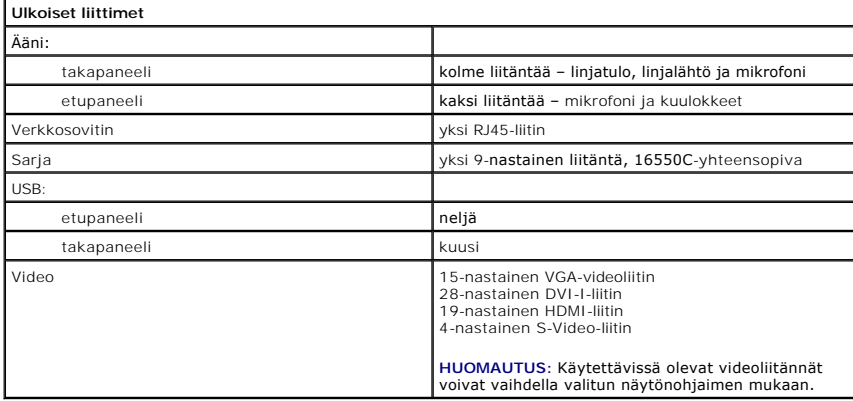

<span id="page-12-3"></span>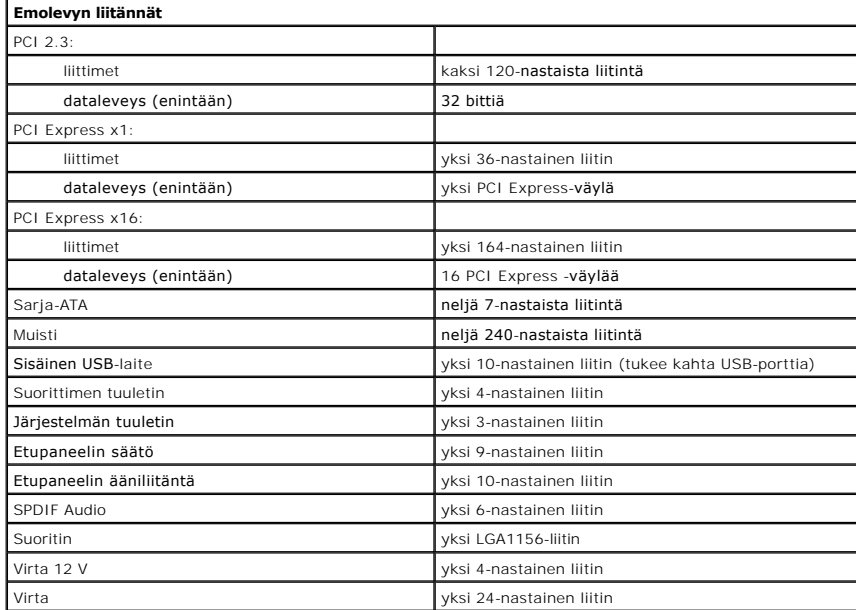

<span id="page-12-4"></span>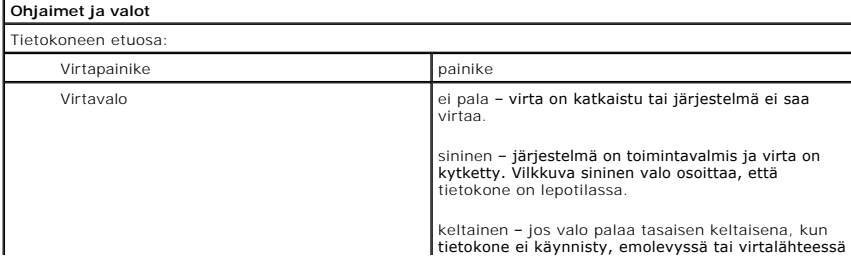

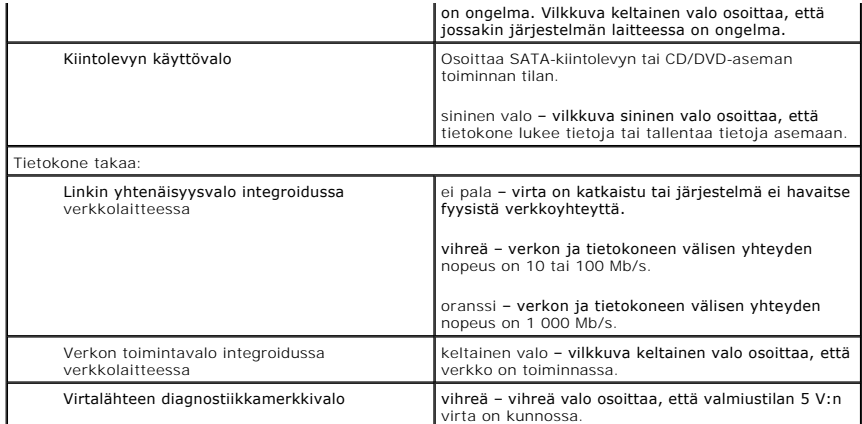

<span id="page-13-0"></span>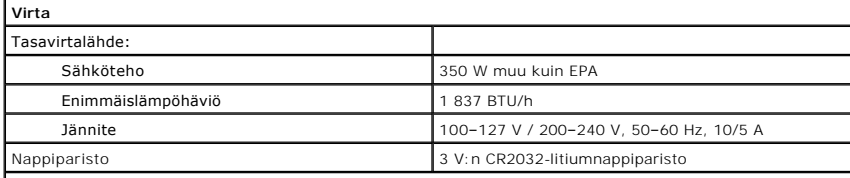

**HUOMAUTUS:** Lämpöhäviö lasketaan virtalähteen nimellistehon mukaan.

**HUOMAUTUS:** Katso tietokoneen mukana toimitetuista turvallisuusohjeista tärkeät jännitettä koskevat<br>tiedot).

<span id="page-13-1"></span>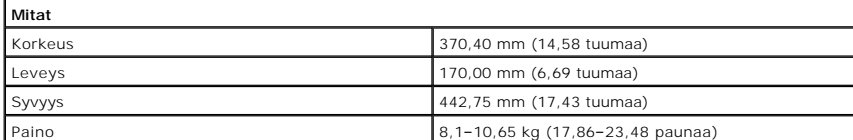

<span id="page-13-2"></span>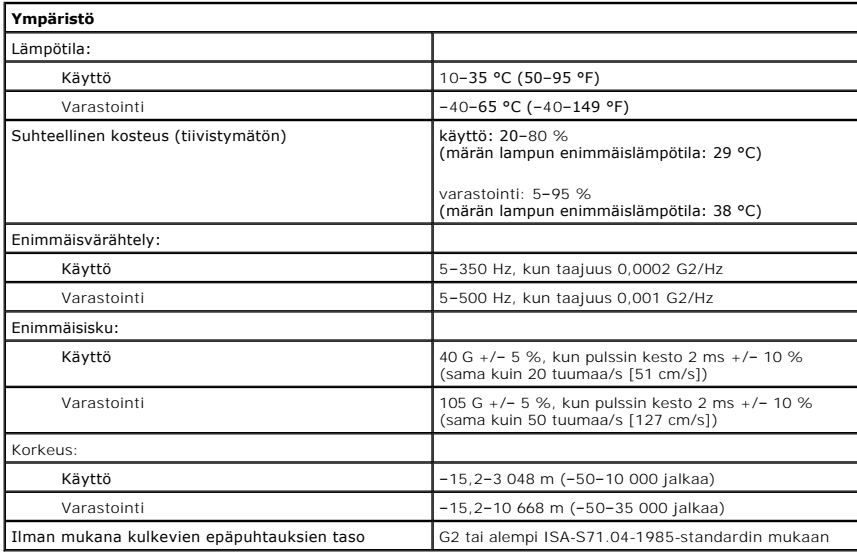

#### <span id="page-14-0"></span>**Kotelon tuuletin Dell™ Vostro™ 430 -huoltokäsikirja**

VAARA: Ennen kuin teet mitään toimia tietokoneen sisällä, lue tietokoneen mukana toimitetut turvallisuusohjeet. Lisää turvallisuusohjeita on<br>Regulatory Compliance -kotisivulla osoitteessa www.dell.com/regulatory\_compliance

### **Kotelon tuulettimen irrottaminen**

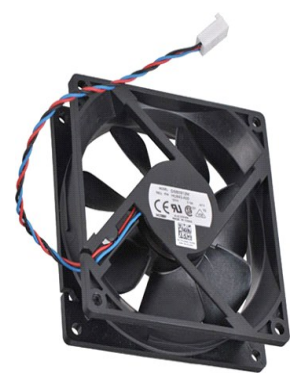

1. Noudata [Ennen kuin avaat tietokoneen kannen](file:///C:/data/systems/vos430/fi/sm/work.htm) -kohdan ohjeita.

2. Irrota <u>kansi</u>.<br>3. Irrota tuulettimen kaapeli emolevystä.

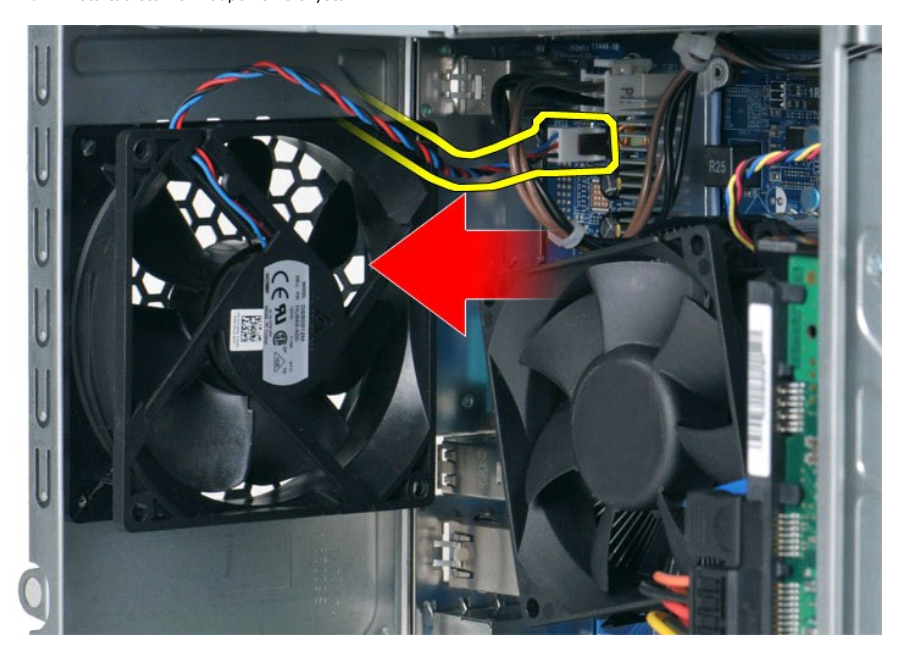

4. Pidä kotelon tuuletin paikallaan samalla, kun irrotat kaksi ruuvia, joilla tuuletin on kiinnitetty koteloon.

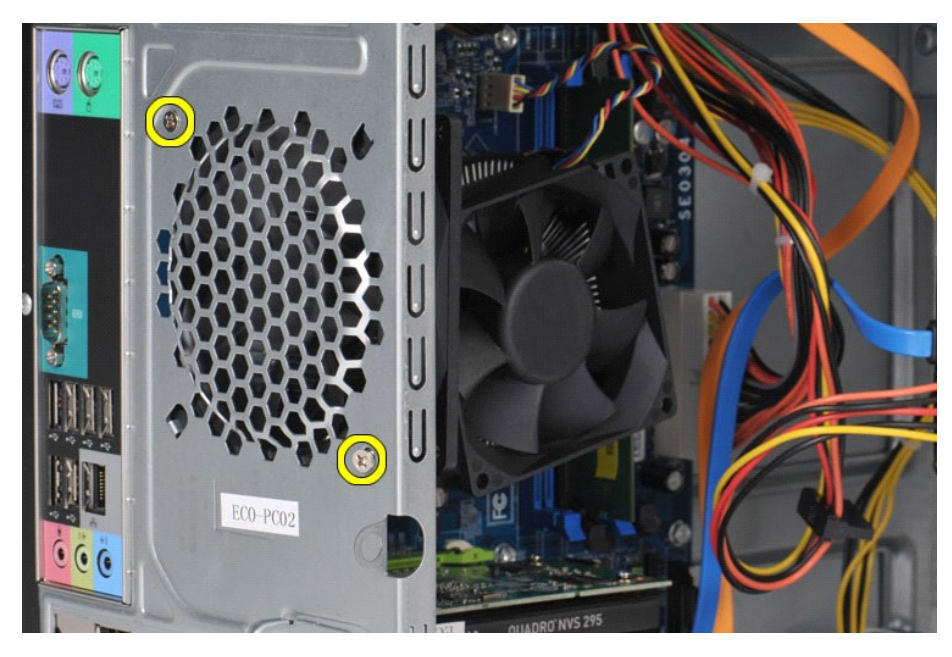

5. Vie tuuletin tietokoneen keskikohtaan ja nosta sitten tuuletin ulos kotelosta.

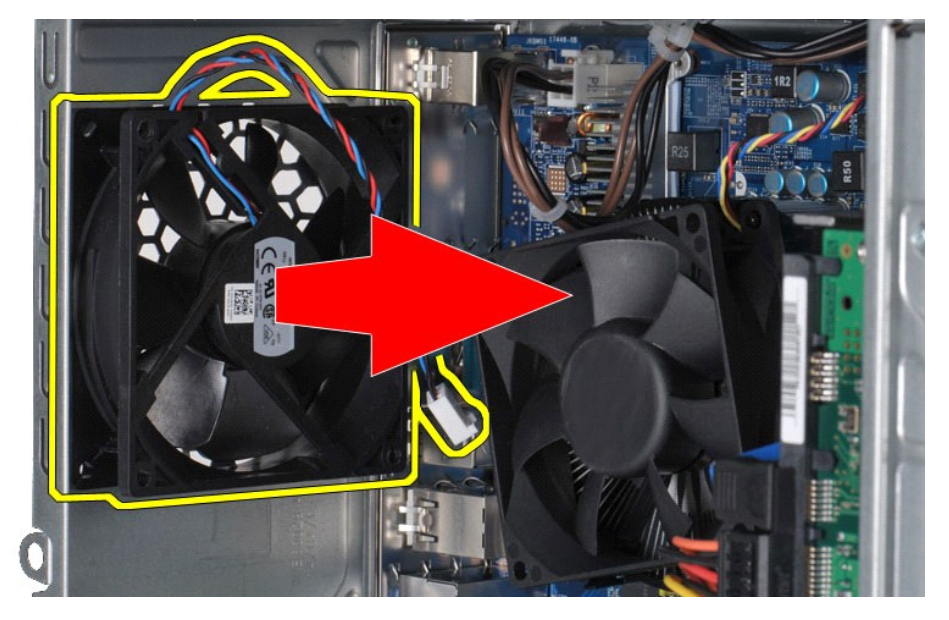

# **Kotelon tuulettimen asentaminen**

Asenna kotelon tuuletin suorittamalla edelliset toimet käänteisessä järjestyksessä.

#### <span id="page-16-0"></span>**Nappiparisto Dell™ Vostro™ 430 -huoltokäsikirja**

VAARA: Ennen kuin teet mitään toimia tietokoneen sisällä, lue tietokoneen mukana toimitetut turvallisuusohjeet. Lisää turvallisuusohjeita on<br>Regulatory Compliance -kotisivulla osoitteessa www.dell.com/regulatory\_compliance

# **Nappipariston irrottaminen**

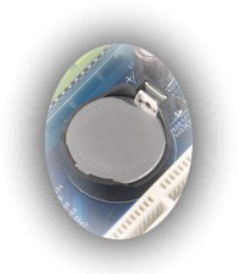

- 1. Noudata <u>Ennen kuin avaat tietokoneen kannen</u> -kohdan ohjeita.<br>2. Irrota <u>kansi</u>.<br>3. Paina vapautussalpaa varovasti paristosta poispäin**.**
- 
- 
- 4. Nosta nappiparisto pois tietokoneesta.

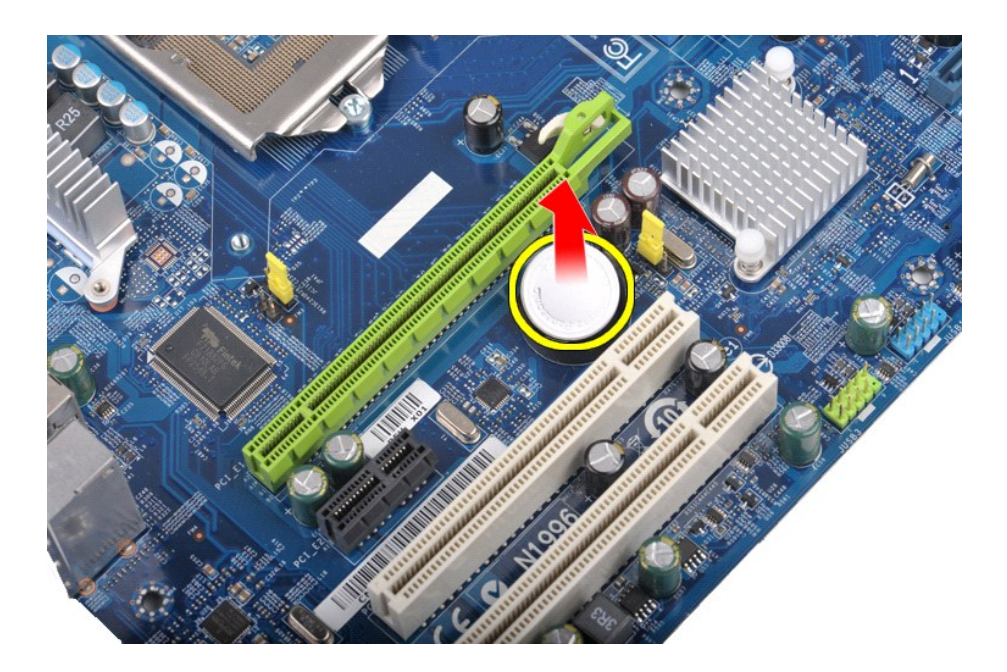

# **Nappipariston asentaminen**

Asenna nappiparisto suorittamalla edelliset toimet käänteisessä järjestyksessä.

#### <span id="page-18-0"></span>**Etupaneeli Dell™ Vostro™ 430 -huoltokäsikirja**

VAARA: Ennen kuin teet mitään toimia tietokoneen sisällä, lue tietokoneen mukana toimitetut turvallisuusohjeet. Lisää turvallisuusohjeita on<br>Regulatory Compliance -kotisivulla osoitteessa www.dell.com/regulatory\_compliance

# **Etupaneelin irrottaminen**

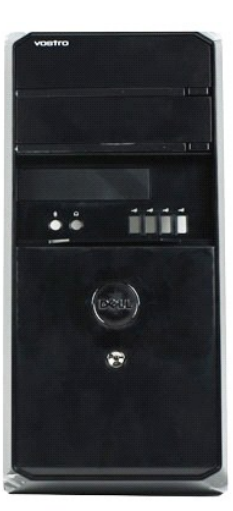

- 
- 
- 1. Noudata <u>Ennen kuin avaat tietokoneen kannen</u> -kohdan ohjeita.<br>2. Irrota <u>kansi</u>.<br>3. Nosta varovasti neljää kielekettä**, j**oilla etupaneeli on kiinnitetty runkoon.

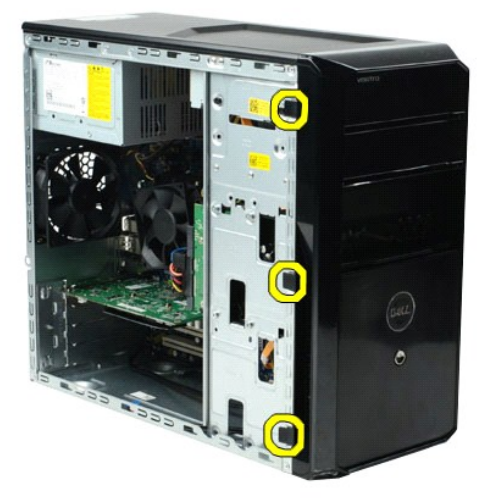

4. Kierrä etupaneeli irti tietokoneesta.

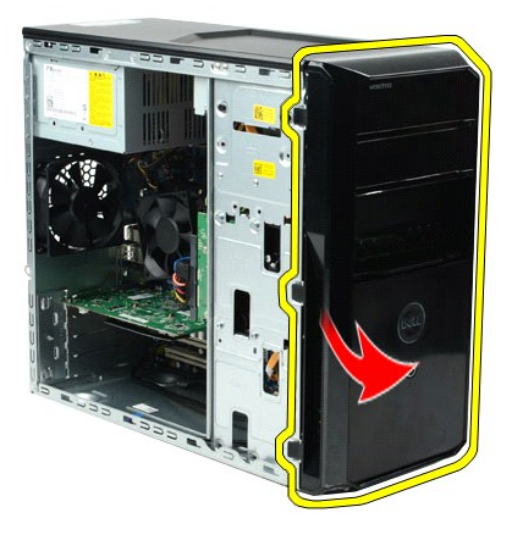

# **Etupaneelin asentaminen**

Asenna etupaneeli suorittamalla edelliset toimet käänteisessä järjestyksessä.

# <span id="page-20-0"></span>**I/O-etupaneeli**

**Dell™ Vostro™ 430 -huoltokäsikirja**

VAARA: Ennen kuin teet mitään toimia tietokoneen sisällä, lue tietokoneen mukana toimitetut turvallisuusohjeet. Lisää turvallisuusohjeita on<br>Regulatory Compliance -kotisivulla osoitteessa www.dell.com/regulatory\_compliance

# **I/O-etupaneelin irrottaminen**

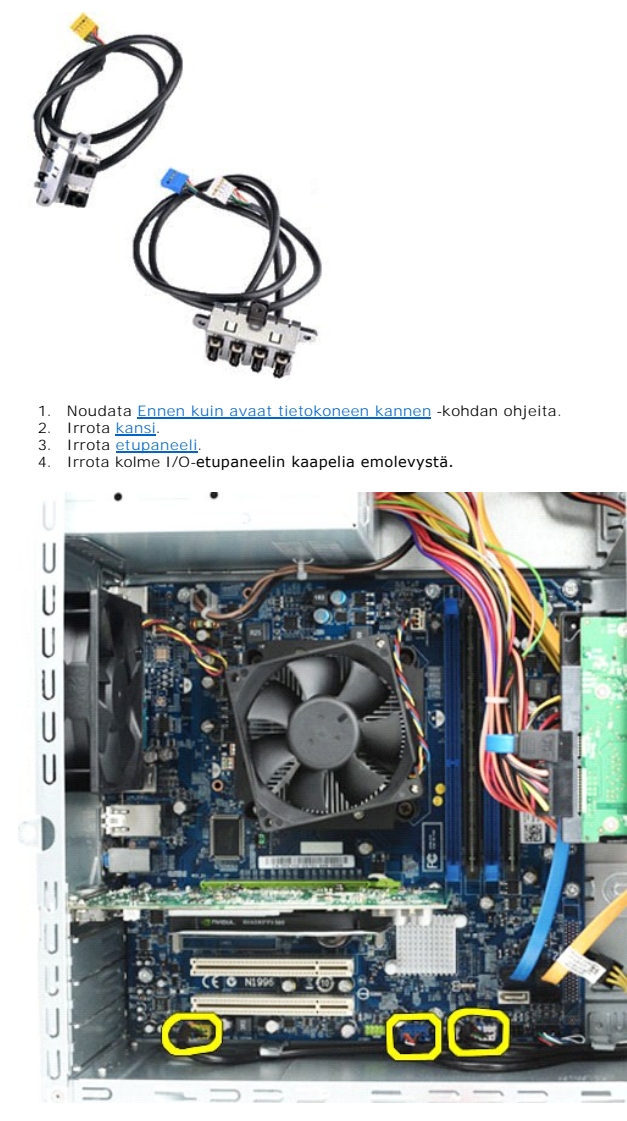

5. Irrota kaapelit kotelon sisällä olevista ohjaimista. 6. Irrota ristipääruuvimeisselillä ruuvi, jolla I/O-etupaneeli on kiinnitetty koteloon.

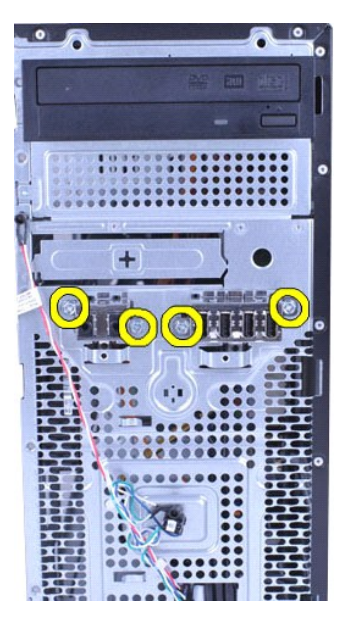

**VAROITUS: Irrota kaapelit kaapeliohjaimista ja kaapelin ohjauspidikkeestä, jotta kaapeli ja ohjauspidike eivät vahingoitu.**

7. Siirrä I/O-etupaneeli kauemmaksi tietokoneesta, kun ohjaat kaapelit kotelon kaapeliohjainten läpi.

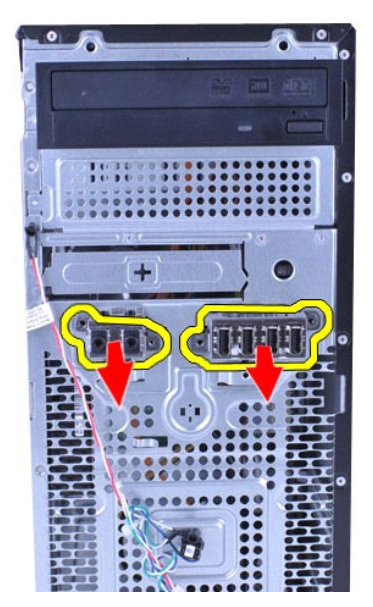

# **I/O-etupaneelin asentaminen**

Asenna I/O-etupaneeli suorittamalla edelliset toimet käänteisessä järjestyksessä.

### <span id="page-22-0"></span>**Kiintolevy Dell™ Vostro™ 430 -huoltokäsikirja**

VAARA: Ennen kuin teet mitään toimia tietokoneen sisällä, lue tietokoneen mukana toimitetut turvallisuusohjeet. Lisää turvallisuusohjeita on<br>Regulatory Compliance -kotisivulla osoitteessa www.dell.com/regulatory\_compliance

# **Kiintolevyaseman irrottaminen**

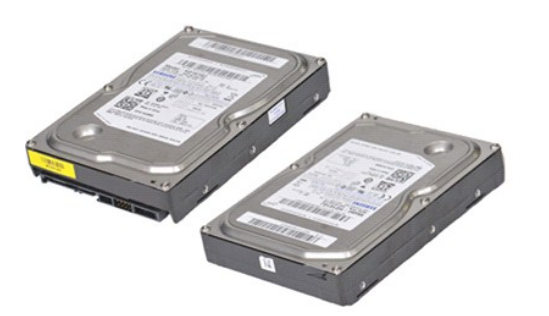

- 1. Noudata <u>Ennen kuin avaat tietokoneen kannen</u> -kohdan ohjeita.<br>2. Irrota <u>kansi</u>.<br>3. Irrota datakaapeli kiintolevyn takaa.
- - Ħ

4. Irrota virtajohto kiintolevyn takaa.

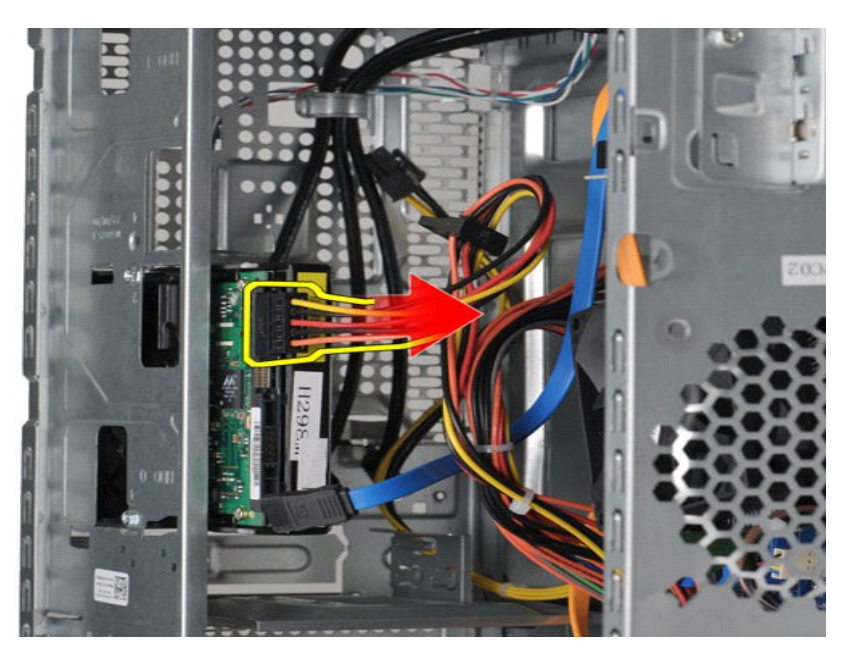

5. Irrota ristipääruuvimeisselillä neljä ruuvia, joilla kiintolevy on kiinnitetty asemakehikkoon.

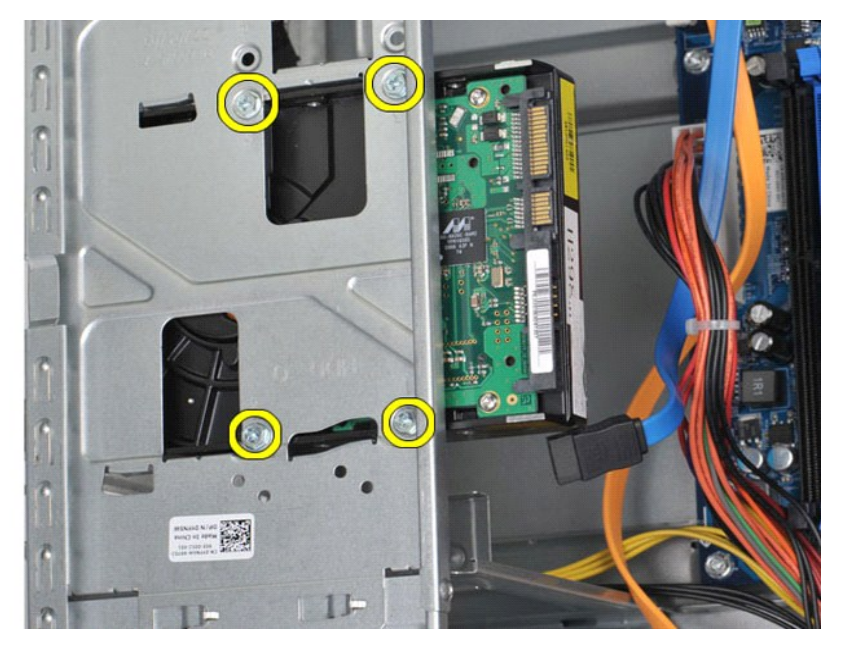

6. Liu'uta kiintolevyä tietokoneen takaosaa kohti ja irrota se kiintolevypaikasta.

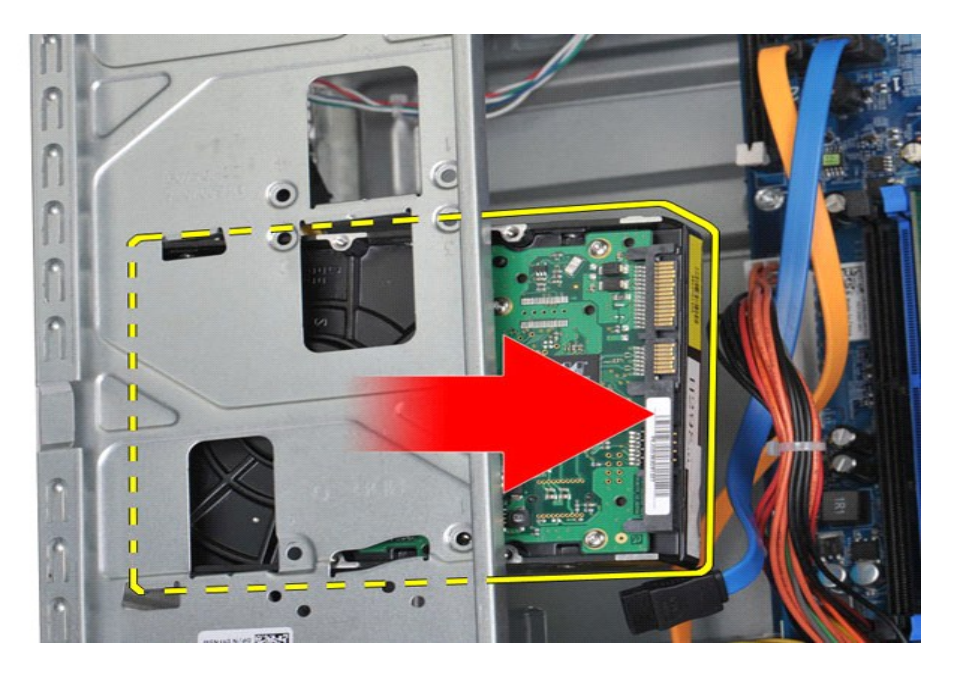

# **Kiintolevyn asentaminen**

Asenna kiintolevy suorittamalla edelliset toimet käänteisessä järjestyksessä.

# <span id="page-25-0"></span>**Suorittimen jäähdytyselementti ja tuuletin**

**Dell™ Vostro™ 430 -huoltokäsikirja**

VAARA: Ennen kuin teet mitään toimia tietokoneen sisällä, lue tietokoneen mukana toimitetut turvallisuusohjeet. Lisää turvallisuusohjeita on<br>Regulatory Compliance -kotisivulla osoitteessa www.dell.com/regulatory\_compliance

# **Suorittimen jäähdytyselementin ja tuulettimen irrottaminen**

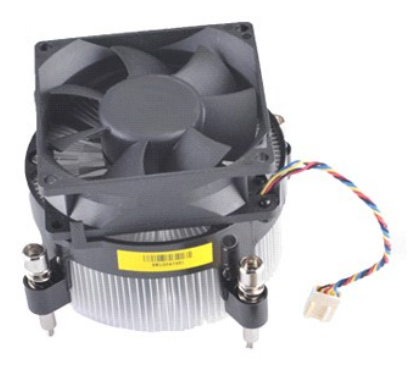

- 
- 1. Noudata <u>Ennen kuin avaat tietokoneen kannen</u> -kohdan ohjeita.<br>2. Irrota <u>kansi</u>.<br>3. Irrota suorittimen jäähdytyselementin ja tuulettimen kaapeli emolevystä.

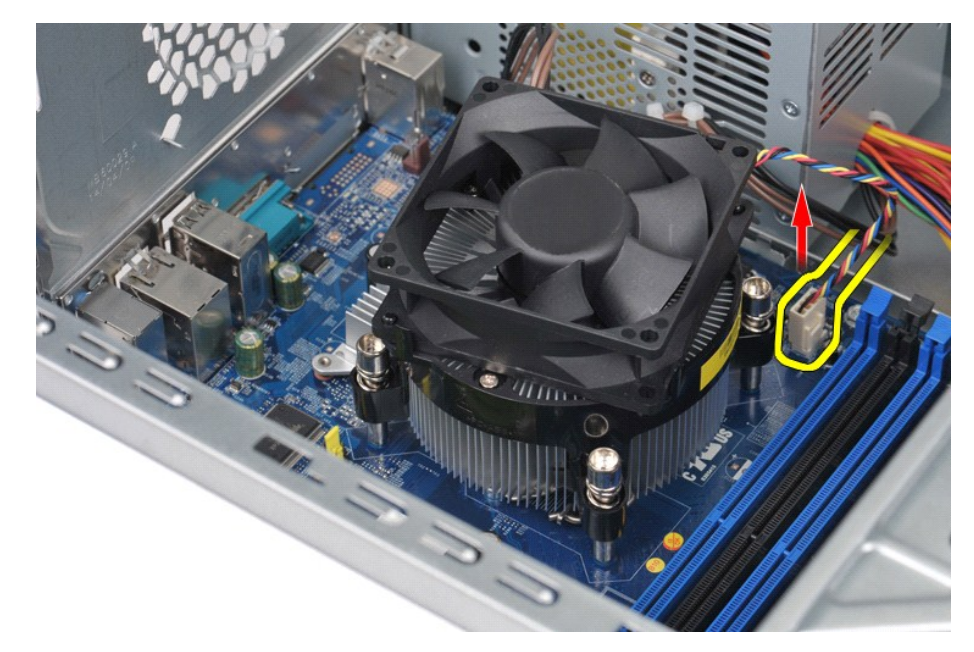

4. Irrota ristipääruuvimeisselillä neljä siipiruuvia, joilla suorittimen jäähdytyselementti ja tuuletin on kiinnitetty emolevyyn.

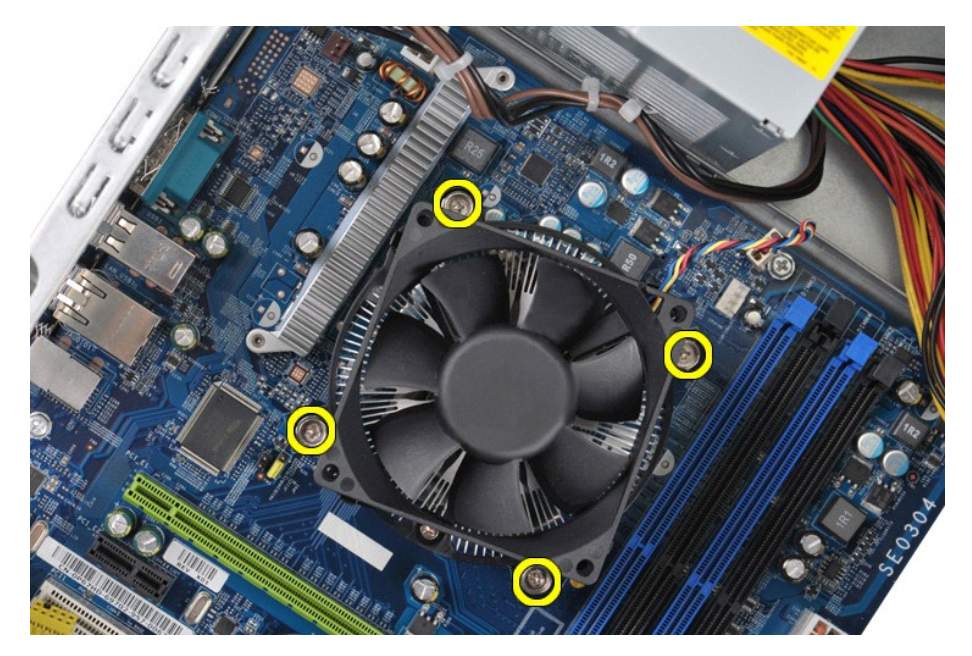

5. Nosta suorittimen jäähdytyselementti ja tuuletin irti tietokoneesta ja aseta tuuletin sivuun niin, että piitahna on ylöspäin.

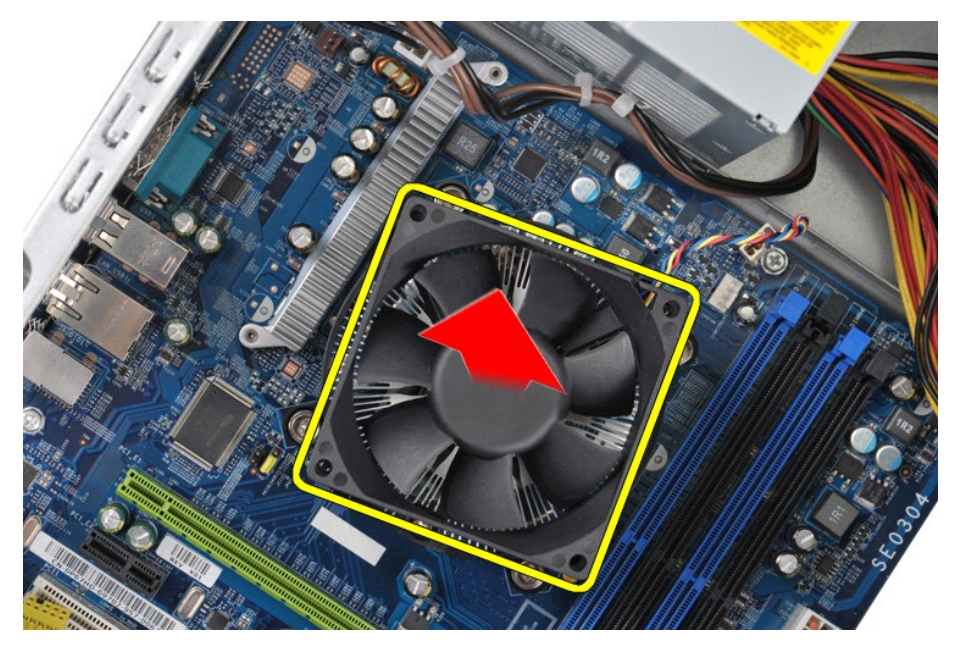

# **Suorittimen jäähdytyselementin ja tuulettimen asentaminen**

Asenna suorittimen jäähdytyselementti ja tuuletin suorittamalla edelliset toimet käänteisessä järjestyksessä.

#### <span id="page-27-0"></span>**Muisti Dell™ Vostro™ 430 -huoltokäsikirja**

VAARA: Ennen kuin teet mitään toimia tietokoneen sisällä, lue tietokoneen mukana toimitetut turvallisuusohjeet. Lisää turvallisuusohjeita on<br>Regulatory Compliance -kotisivulla osoitteessa www.dell.com/regulatory\_compliance

# **Muistin irrottaminen**

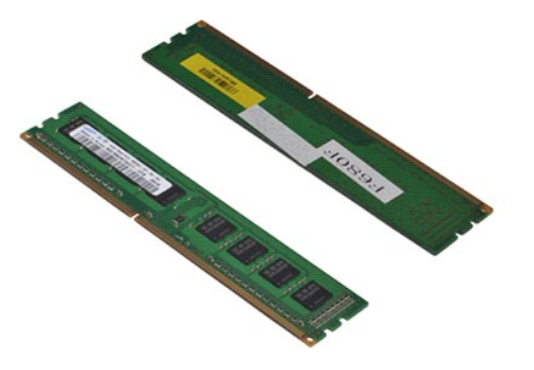

- 1. Noudata <u>Ennen kuin avaat tietokoneen kannen</u> -kohdan ohjeita.<br>2. Irrota <u>kansi</u>.<br>3. **Avaa kiinnikkeet muistimoduulin liittimen molemmista päistä.**
- 
- 

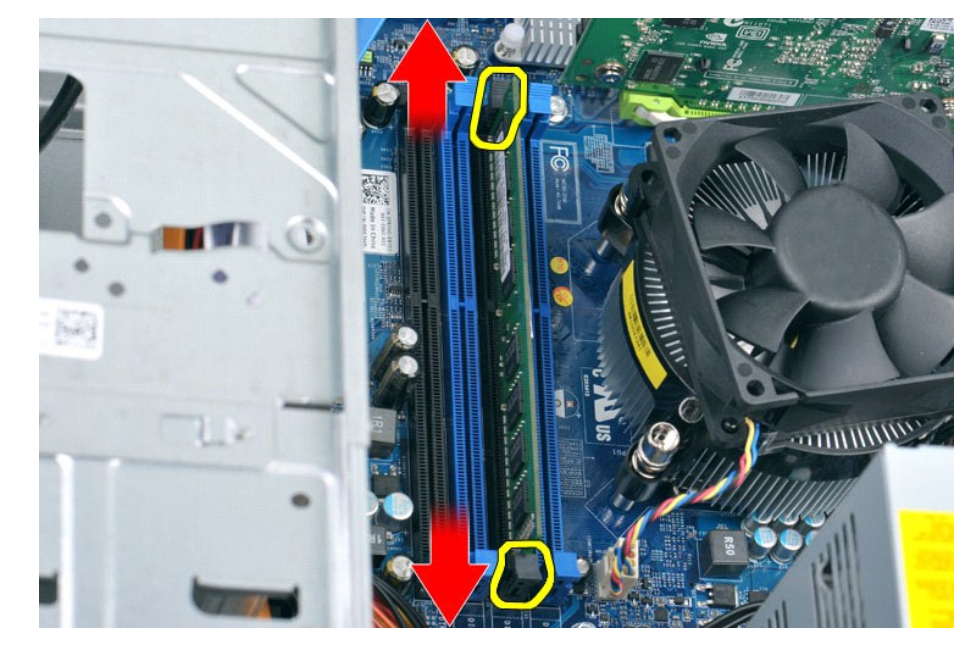

4. Tartu moduuliin ja vedä sitä ylöspäin.

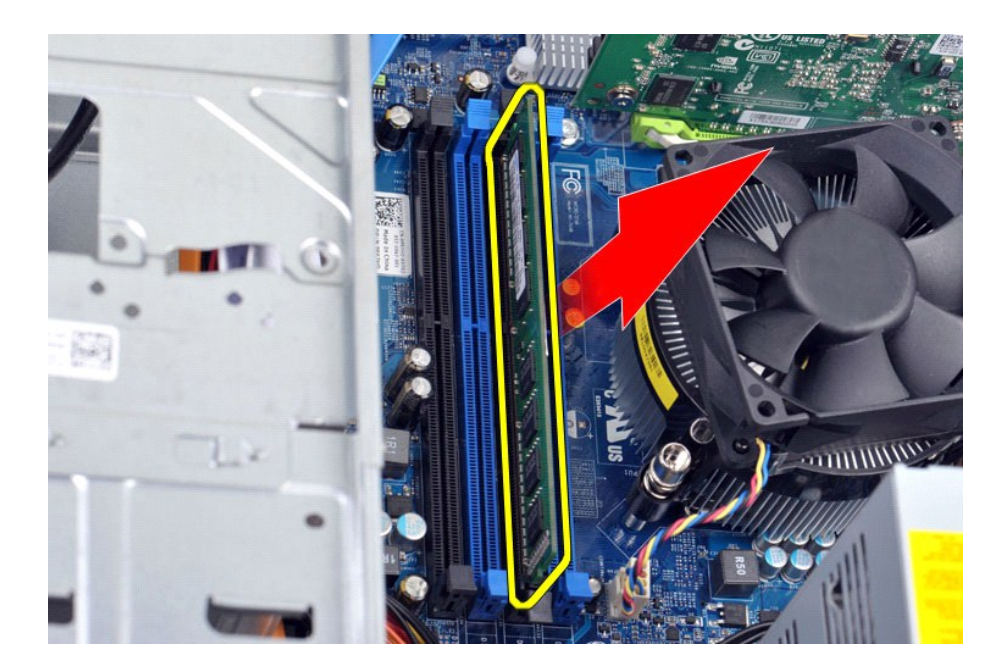

### **Muistin asentaminen**

VAROITUS: Voit välttää staattisia sähköpurkauksia ja tietokoneen sisäosien vahingoittumisen maadoittamalla itsesi maadoitusrannekkeella tai<br>koskettamalla välillä tietokoneen rungon maalaamatonta metallipintaa ennen muistim

- 
- 
- 
- 1. Noudata <u>Ennen kuin avaat tietokoneen kannen</u> -kohdan ohjeita.<br>2. Irrota <u>kansi</u>.<br>3. Avaa kiinnikkeet muistimoduulin liitännän molemmista päistä.<br>4. Kohdista moduulia liittimeen, kunnes se napsahtaa paikalleen.<br>5. Paina
- 
- 6. Aseta [kansi](file:///C:/data/systems/vos430/fi/sm/td_system_cover.htm) takaisin paikalleen.

# <span id="page-29-0"></span>**Optinen asema**

**Dell™ Vostro™ 430 -huoltokäsikirja**

VAARA: Ennen kuin teet mitään toimia tietokoneen sisällä, lue tietokoneen mukana toimitetut turvallisuusohjeet. Lisää turvallisuusohjeita on<br>Regulatory Compliance -kotisivulla osoitteessa www.dell.com/regulatory\_compliance

# **Optisen aseman irrottaminen**

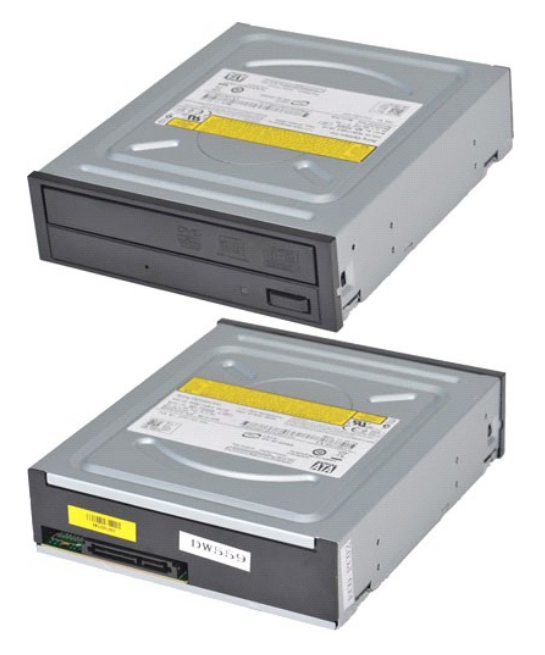

- 1. Noudata <u>Ennen kuin avaat tietokoneen kannen</u> -kohdan ohjeita.<br>2. Irrota <u>etupaneeli</u>.<br>3. Irrota <u>etupaneeli</u>.<br>4. Irrota datakaapeli optisen aseman takaa.
- 
- 

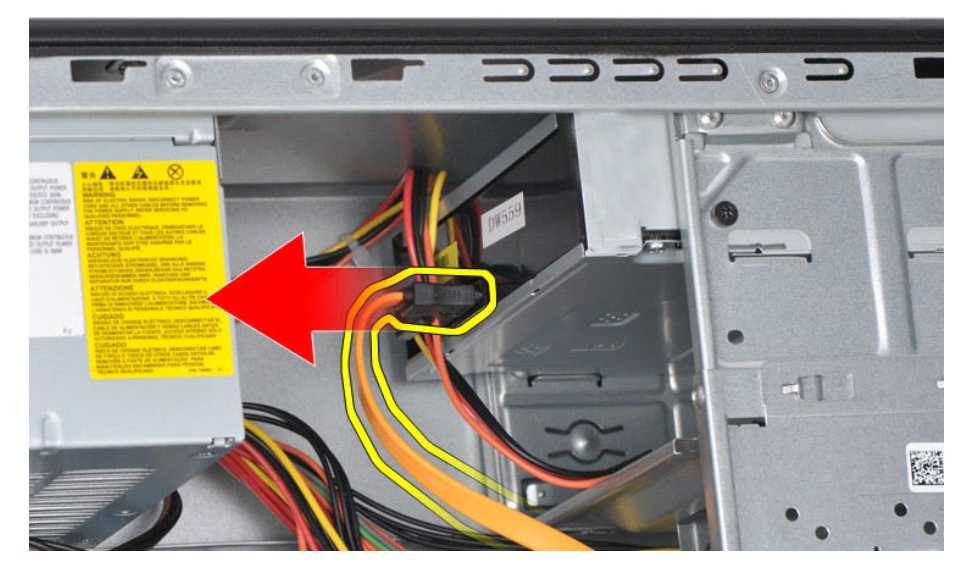

5. Irrota virtajohto optisen aseman takaa.

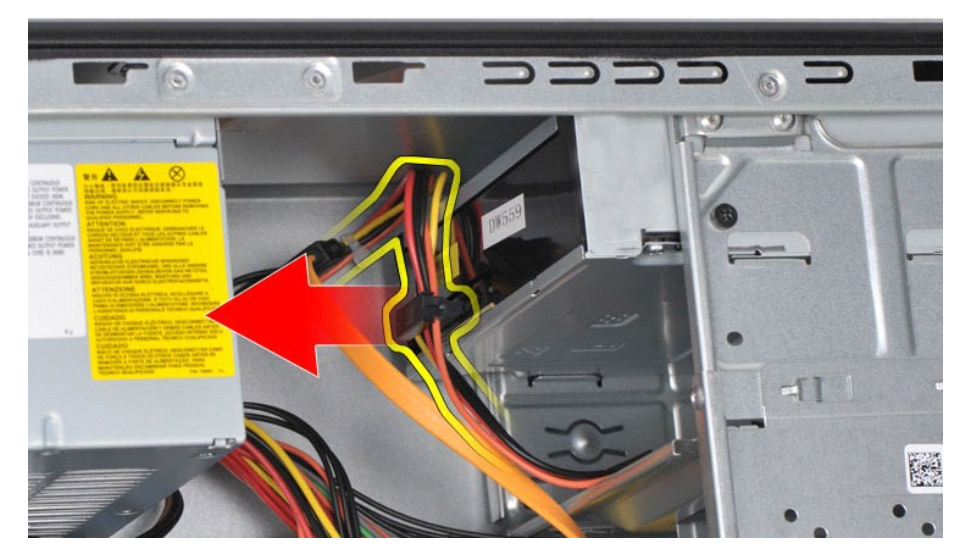

6. Irrota ristipääruuvimeisselillä kaksi ruuvia, joilla optinen asema on kiinnitetty asemakehikkoon.

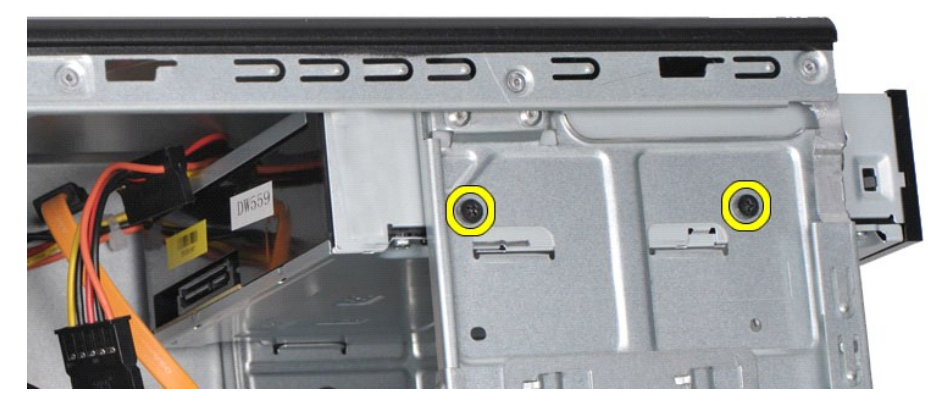

7. Liu'uta optinen asema irti tietokoneen etuosasta.

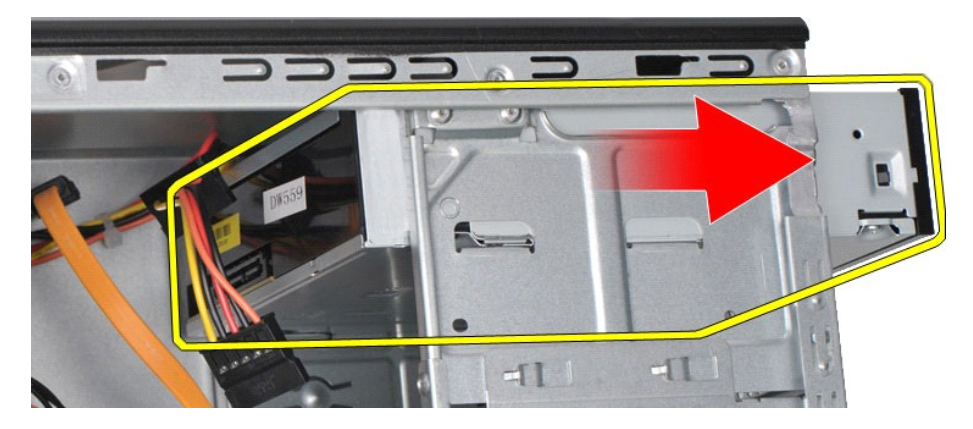

# **Optisen aseman asentaminen**

Asenna optinen asema suorittamalla edelliset toimet käänteisessä järjestyksessä.

### <span id="page-31-0"></span>**Virtapainikeyksikkö**

**Dell™ Vostro™ 430 -huoltokäsikirja**

VAARA: Ennen kuin teet mitään toimia tietokoneen sisällä, lue tietokoneen mukana toimitetut turvallisuusohjeet. Lisää turvallisuusohjeita on<br>Regulatory Compliance -kotisivulla osoitteessa www.dell.com/regulatory\_compliance

# **Virtapainikeyksikön irrottaminen**

- 1. Noudata <u>Ennen kuin avaat tietokoneen kannen</u> -kohdan ohjeita.<br>2. Irrota <u>kansi</u>.<br>3. Irrota <u>etupaneeli</u>.<br>4. Irrota virtapainikkeen kaapeli emolevystä.
- 
- 

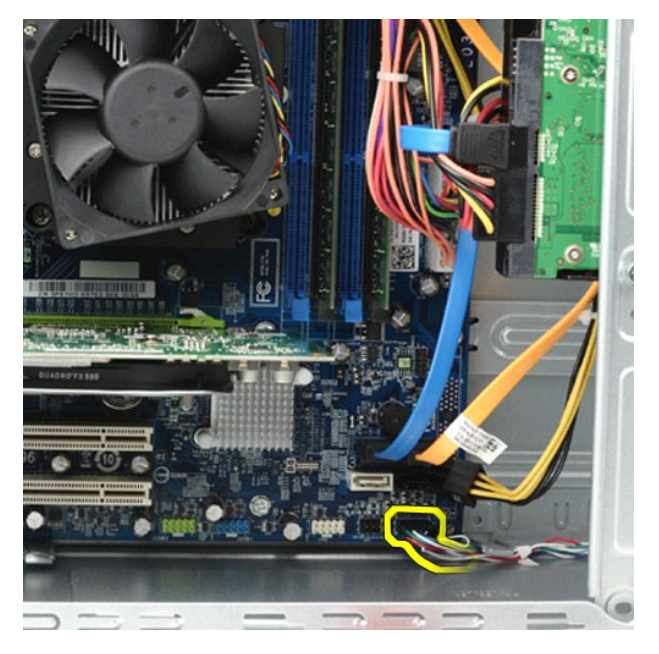

5. Paina kiinnikkeitä, joilla kiintolevyn toimintavalo ja virtapainikeyksikkö on kiinnitetty etupaneeliin.

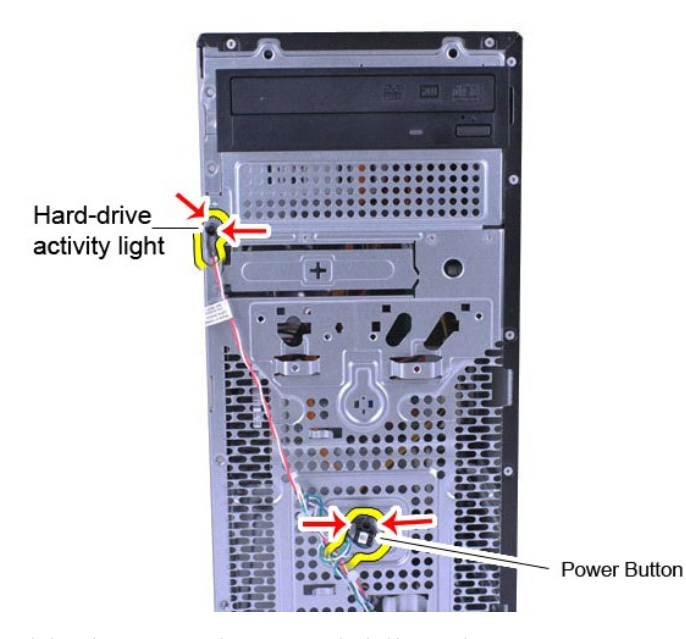

6. Vedä kiintolevyn toimintavaloa ja virtapainikeyksikköä tietokoneesta poispäin.

# **Virtapainikeyksikön asentaminen**

Asenna virtapainikeyksikkö suorittamalla edelliset toimet käänteisessä järjestyksessä.

# <span id="page-33-0"></span>**Virtalähde**

**Dell™ Vostro™ 430 -huoltokäsikirja**

VAARA: Ennen kuin teet mitään toimia tietokoneen sisällä, lue tietokoneen mukana toimitetut turvallisuusohjeet. Lisää turvallisuusohjeita on<br>Regulatory Compliance -kotisivulla osoitteessa www.dell.com/regulatory\_compliance

# **Virtalähteen irrottaminen**

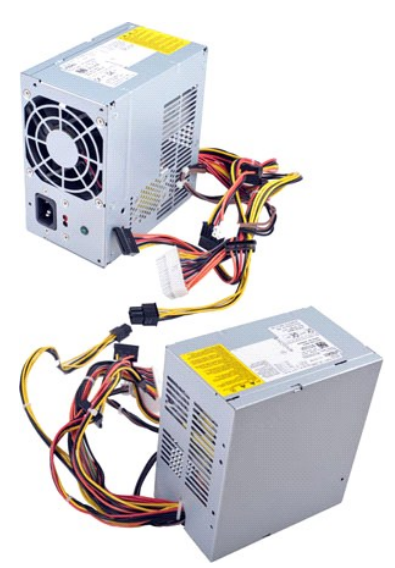

- 
- 1. Noudata <u>Ennen kuin avaat tietokoneen kannen</u> -kohdan ohjeita.<br>2. Irrota <u>kansi</u>.<br>3. Irrota kaikkien sisäisten laitteiden (muun muassa emolevyn, kiintolevyjen ja optisten asemien) virtajohdot.

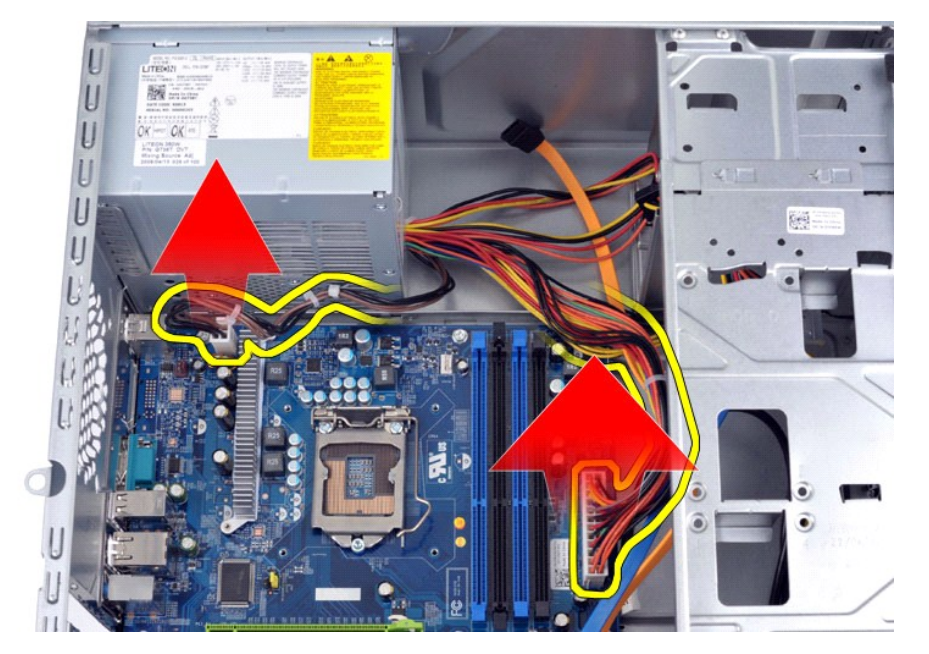

4. Irrota kaapelit kotelon (mahdollisista) reitityspidikkeistä.

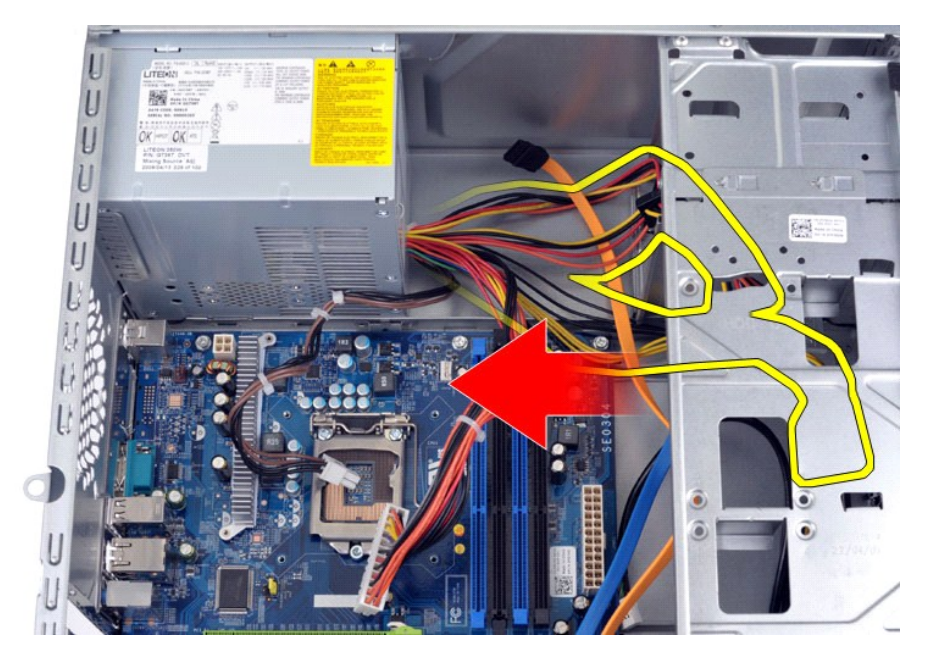

5. Irrota neljä ruuvia, joilla virtalähde on kiinni tietokoneen rungon takaosassa.

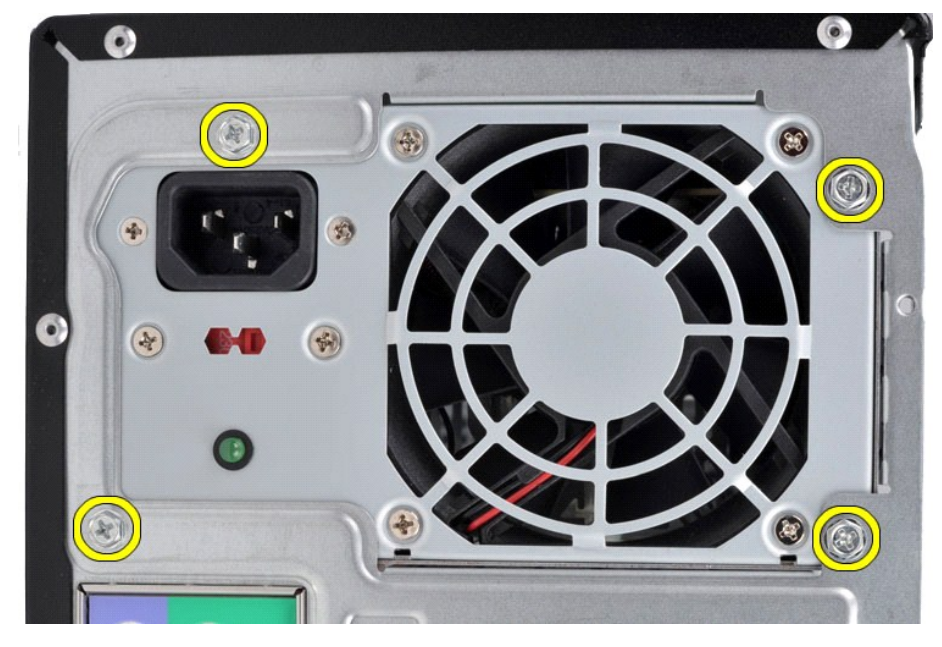

6. Paina virtalähteen vieressä olevaa vapautuskielekettä ja työnnä virtalähdettä tietokoneen etuosaa kohti.

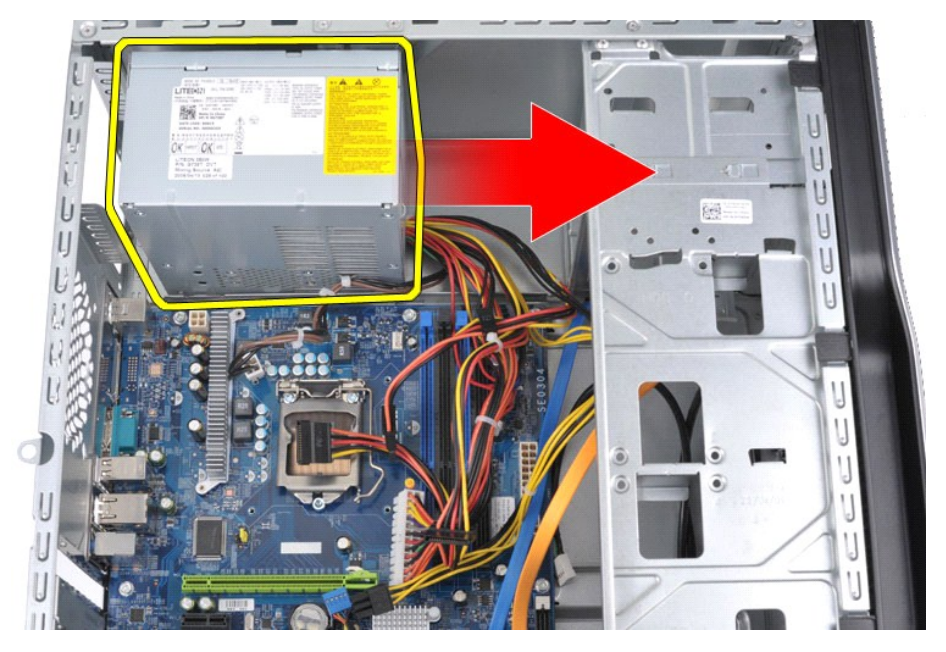

7. Nosta virtalähde tietokoneesta.

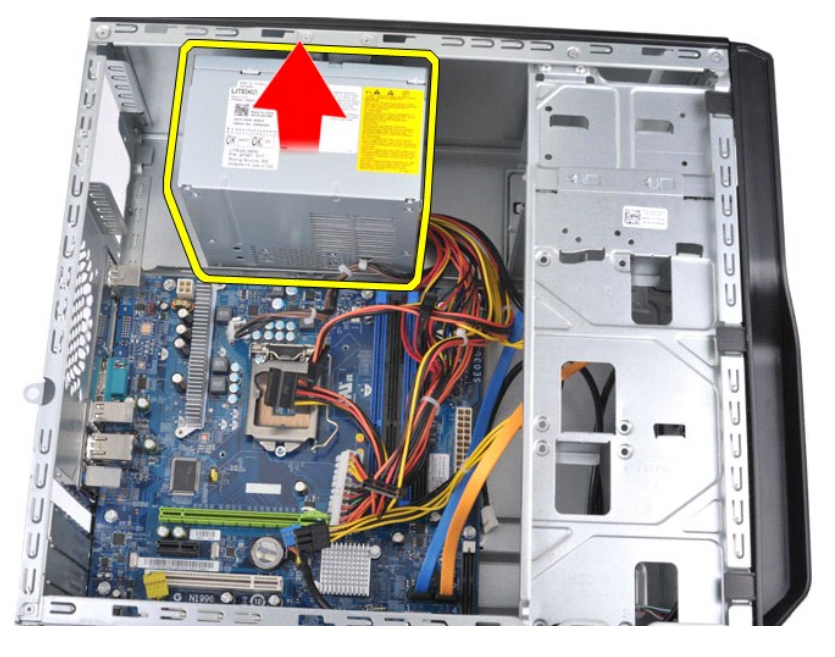

# **Virtalähteen asentaminen**

Asenna virtalähde suorittamalla edelliset toimet käänteisessä järjestyksessä.

#### <span id="page-36-0"></span>**Suoritin Dell™ Vostro™ 430 -huoltokäsikirja**

VAARA: Ennen kuin teet mitään toimia tietokoneen sisällä, lue tietokoneen mukana toimitetut turvallisuusohjeet. Lisää turvallisuusohjeita on<br>Regulatory Compliance -kotisivulla osoitteessa www.dell.com/regulatory\_compliance

# **Suorittimen irrottaminen**

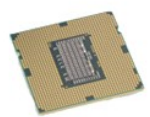

- 
- 
- 1. Noudata <u>Ennen kuin avaat tietokoneen kannen</u> -**kohdan ohjeita.**<br>2. Irrota <u>kansi</u>.<br>3. Irrota <u>[suorittimen jäähdytyselementti ja tuuletin](file:///C:/data/systems/vos430/fi/sm/td_heatsink_fan.htm)</u>.<br>4. Paina vapautussalpa alas ja irrota se kiinnityskoukusta.

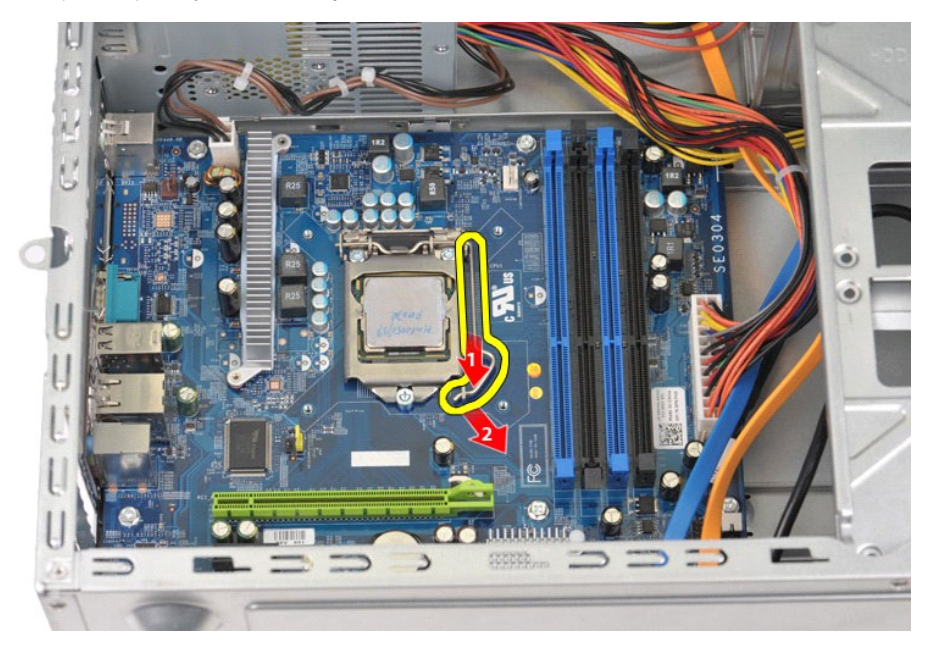

5. Nosta vapautussalpa ja avaa suorittimen kansi.

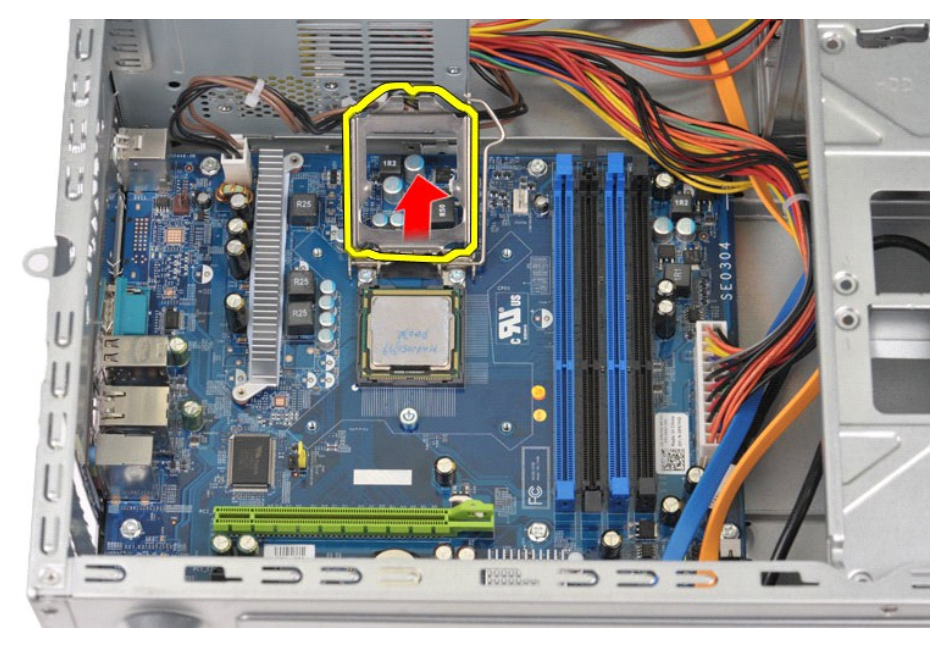

6. Irrota suoritin kannasta.

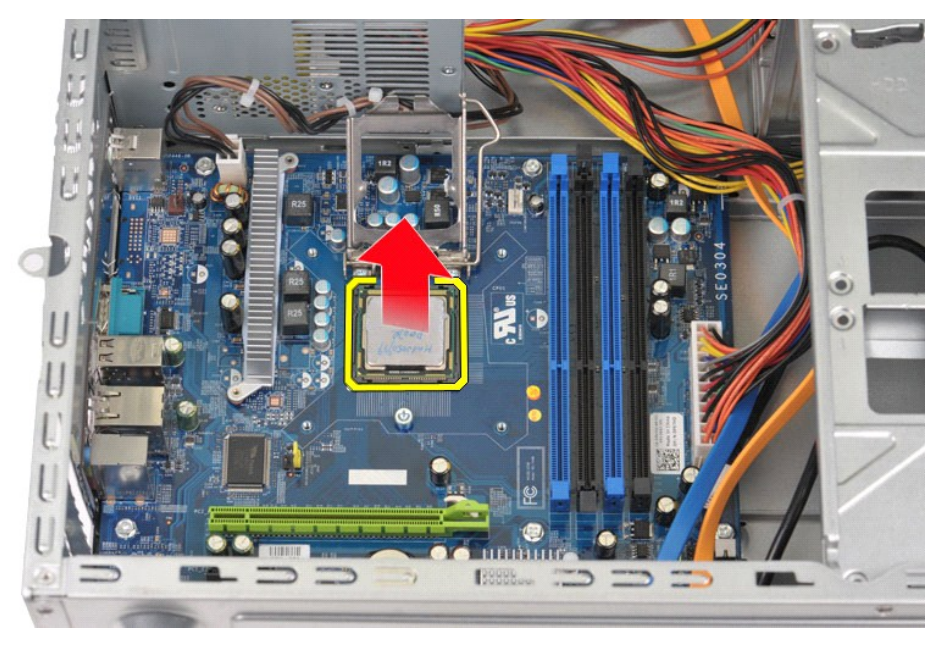

Jätä vapautussalpa pidennettynä vapautusasentoon, jotta kanta on valmis uutta suoritinta varten.

# **Suorittimen asentaminen**

VAROITUS: Voit välttää staattisia sähköpurkauksia ja tietokoneen sisäosien vahingoittumisen maadoittamalla itsesi maadoitusrannekkeella tai<br>koskettamalla välillä tietokoneen rungon maalaamatonta metallipintaa ennen suoritt

1. Kohdista suorittimen nastaton kulma kannan reiättömään kulmaan.

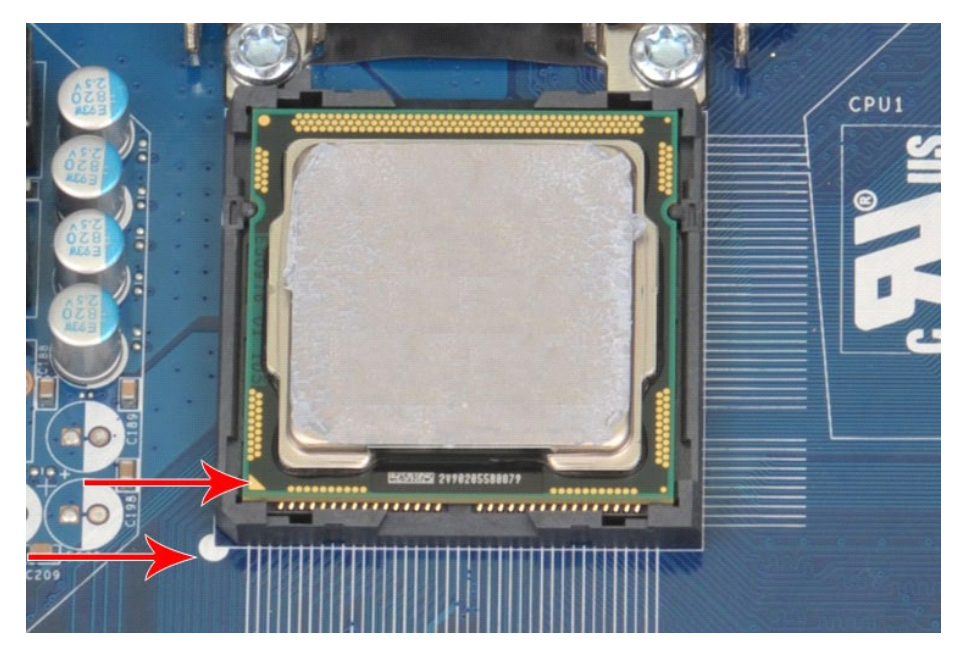

2. Aseta suoritin kevyesti kantaan ja varmista, että suoritin on kannassa suorassa asennossa. Kun suoritin on asetettu paikalleen oikein, työnnä se<br>varovasti paikalleen.<br>3. Kun suoritin on paikallaan kannassa, sulje suorit

#### <span id="page-39-0"></span>**Emolevy Dell™ Vostro™ 430 -huoltokäsikirja**

VAARA: Ennen kuin teet mitään toimia tietokoneen sisällä, lue tietokoneen mukana toimitetut turvallisuusohjeet. Lisää turvallisuusohjeita on<br>Regulatory Compliance -kotisivulla osoitteessa www.dell.com/regulatory\_compliance

### **Emolevyn irrottaminen**

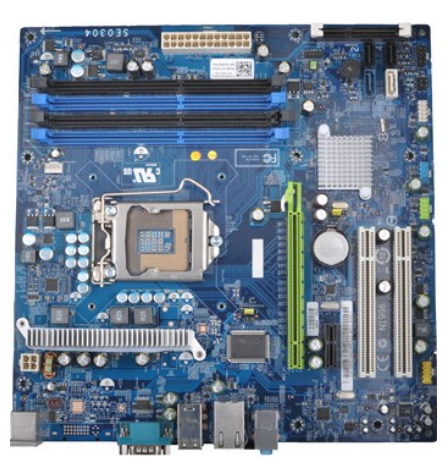

- 1. Noudata <u>Ennen kuin avaat tietokoneen kannen</u> -kohdan ohjeita.<br>2. Irrota <u>kansi.</u><br>3. Irrota <u>muisti</u>.<br>4. Irrota <u>suorittimen jäähdytyselementti ja tuuletin</u>.<br>5. Irrota <u>suoritin</u>.
- 2. Irrota <u>kansi</u>.<br>3. Irrota <u>muisti</u>.
- 4. Irrota <u>[suorittimen jäähdytyselementti ja tuuletin](file:///C:/data/systems/vos430/fi/sm/td_heatsink_fan.htm)</u>.<br>5. Irrota <u>suoritin</u>.
- 
- 
- 6. Irrota <u>laajennuskortit</u>.<br>7. Irrota kaikkien sisäisten laitteiden (muun muassa emolevyn, kiintolevyjen, optisten asemien ja laajennuskorttien) kaapelit.<br>8. Irrota ristipääruuvimeisselillä yhdeksän ruuvia, joilla emolevy
- 

![](_page_39_Picture_12.jpeg)

9. Työnnä emolevyä tietokoneen etuosaa kohti.

![](_page_40_Picture_0.jpeg)

10. Kallista emolevyä ja nosta se ulos tietokoneen kotelosta.

![](_page_40_Picture_2.jpeg)

**VAARA: Työnnä emolevy vaihdettaessa metallisten kielekkeiden alta. Emolevyn painaminen (kun se on metallisten kielekkeiden yläpuolella) voi vahingoittaa emolevyä.**

11. Aseta emolevy antistaattiseen pakkaukseen.

# **Emolevyn asentaminen**

Asenna emolevy suorittamalla edelliset toimet käänteisessä järjestyksessä.

#### <span id="page-41-0"></span>**Kansi Dell™ Vostro™ 430 -huoltokäsikirja**

VAARA: Ennen kuin teet mitään toimia tietokoneen sisällä, lue tietokoneen mukana toimitetut turvallisuusohjeet. Lisää turvallisuusohjeita on<br>Regulatory Compliance -kotisivulla osoitteessa www.dell.com/regulatory\_compliance

# **Kannen irrottaminen**

![](_page_41_Figure_4.jpeg)

1. Noudata <u>Ennen kuin avaat tietokoneen kannen</u> -kohdan ohjeita.<br>2. Irrota kaksi siipiruuvia, joilla kansi on kiinnitetty tietokoneeseen.

![](_page_41_Picture_6.jpeg)

3. Liu'uta kantta tietokoneen takaosaa kohti.

![](_page_42_Picture_0.jpeg)

4. Irrota kansi tietokoneesta nostamalla.

![](_page_42_Picture_2.jpeg)

### **Kannen asentaminen**

Asenna tietokoneen kansi suorittamalla edelliset toimet käänteisessä järjestyksessä.

### <span id="page-43-0"></span>**Laajennuskortit Dell™ Vostro™ 430 -huoltokäsikirja**

VAARA: Ennen kuin teet mitään toimia tietokoneen sisällä, lue tietokoneen mukana toimitetut turvallisuusohjeet. Lisää turvallisuusohjeita on<br>Regulatory Compliance -kotisivulla osoitteessa www.dell.com/regulatory\_compliance

# **Laajennuskortin irrottaminen**

![](_page_43_Picture_5.jpeg)

- 1. Noudata <u>Ennen kuin avaat tietokoneen kannen</u> -kohdan ohjeita.<br>2. Irrota kansi.<br>3. Irrota kaikki mahdolliset kaapelit kortista.<br>4. Irrota ristipääruuvimeisselillä ruuvi ja metallilevy, joilla laajennus
- 
- 2. Irrota <u>kansi</u>.<br>3. Irrota kaikki mahdolliset kaapelit kortista.<br>4. Irrota ristipääruuvimeisselillä ruuvi ja metallilevy, joilla laajennuskortti on kiinnitetty koteloon.

![](_page_43_Picture_9.jpeg)

5. Irrota *PCI-Express x16 -näytönohjain* painamalla emolevyn liitännän kiinnityskielekettä samalla, kun tartut kortin yläkulmiin, ja irrota kortti liitännästä vetämällä sitä suoraan.

![](_page_44_Picture_0.jpeg)

6. Irrota *PCI-Express X1- tai PCI-kortti* tarttumalla korttiin sen yläkulmista ja vetämällä sitten kortti irti liittimestä.

![](_page_44_Picture_2.jpeg)

# **Laajennuskortin asentaminen**

Asenna laajennuskortti suorittamalla edelliset toimet käänteisessä järjestyksessä.

#### <span id="page-45-0"></span>**Emolevyn rakenne Dell™ Vostro™ 430 -huoltokäsikirja**

![](_page_45_Figure_2.jpeg)

![](_page_45_Picture_166.jpeg)

# <span id="page-46-0"></span>**Tietokoneen käsittely**

**Dell™ Vostro™ 430 -huoltokäsikirja**

- [Ennen kuin avaat tietokoneen kannen](#page-46-1) **O** Suositellut työkalut
- 
- [Tietokoneen sammuttaminen](#page-46-3)
- [Tietokoneen käsittelemisen jälkeen](#page-47-0)

### <span id="page-46-1"></span>**Ennen kuin avaat tietokoneen kannen**

Noudattamalla seuraavia turvallisuusohjeita voit suojata tietokoneesi ja työympäristösi vaurioilta sekä varmistaa oman turvallisuutesi. Ellei toisin ole erikseen<br>ilmoitettu, kaikissa tässä ohjeessa kuvatuissa toiminnoissa

- 
- ı Olet tehnyt kohdassa <u>[Tietokoneen käsittely](file:///C:/data/systems/vos430/fi/sm/work.htm) </u>kuvatut vaiheet.<br>ı Olet perehtynyt tietokoneen mukana toimitettuihin turvaohjeisiin.
- l Osa voidaan vaihtaa tai (jos se on ostettu erikseen) asentaa tekemällä poistotoiminnot käänteisessä järjestyksessä.
- VAARA: Ennen kuin teet mitään toimia tietokoneen sisällä, lue tietokoneen mukana toimitetut turvallisuusohjeet. Lisää turvallisuusohjeita on<br>Regulatory Compliance -kotisivulla osoitteessa www.dell.com/regulatory\_compliance
- **VAROITUS: Vain valtuutettu huoltoteknikko saa korjata tietokoneesi. Vauriot, jotka aiheutuvat sellaisista huoltotoimista, jotka eivät ole Dellin valtuuttamia, eivät kuulu takuun piiriin.**
- **VAROITUS: Maadoita itsesi sähköstaattisten purkausten estämiseksi käyttämällä maadoitusrannehihnaa tai koskettamalla maalaamatonta metallipintaa, esimerkiksi tietokoneen takana olevaa liitintä.**
- VAROITUS: Käsittele osia ja kortteja varoen. Alä kosketa kortin osia tai liittimiä. Pidä korttia kiinni sen reunoista tai metallisesta<br>kiinnityspidikkeestä. Pidä osaa (esimerkiksi suoritinta) kiinni sen reunoista, älä sen
- VAROITUS: Kun irrotat kaapelin, vedä sen liittimestä tai vetokielekkeestä, älä itse kaapelista. Joissain kaapeleissa on lukituskielekkeillä<br>varustettu liitin. Jos irrotat tämän tyyppistä kaapelia, paina ensin lukitusnastoi
- **HUOMAUTUS:** Tietokoneen ja tiettyjen osien väri saattaa poiketa tässä asiakirjassa esitetystä.

Voit välttää tietokoneen vahingoittumisen, kun suoritat seuraavat toimet ennen kuin avaat tietokoneen kannen.

- 1. Varmista, että työtaso on tasainen ja puhdas, jotta tietokoneen kuori ei naarmuunnu.<br>2. Sammuta tietokone (katso kohtaa <u>Tietokoneen sammuttaminen</u>).
- 

**VAROITUS: Irrota verkkokaapeli irrottamalla ensin kaapeli tietokoneesta ja irrota sitten kaapeli verkkolaitteesta.**

- 
- 3. Irrota kaikki verkkokaapelit tietokoneesta. 4. Irrota tietokone ja kaikki siihen kiinnitetyt laitteet sähköpistorasiasta.
- 5. Maadoita emolevy painamalla virtapainiketta, kun järjestelmä on irrotettu pistorasiasta.<br>6. Irrota tietokoneen kansi (katso <u>[Tietokoneen kannen irrottaminen ja asentaminen](file:///C:/data/systems/vos430/fi/sm/td_system_cover.htm)</u>).
- 

VAROITUS: Maadoita itsesi koskettamalla rungon maalaamatonta metallipintaa, kuten tietokoneen takaosassa olevaa metallia, ennen kuin<br>kosketat mitään osaa tietokoneen sisällä. Kosketa työskennellessäsi maalaamatonta metalli

#### <span id="page-46-2"></span>**Suositellut työkalut**

Tämän asiakirjan menetelmät voivat vaatia seuraavia työkaluja:

- l pieni tasapäinen ruuvitaltta l ristipääruuvimeisseli
- 
- l pieni muovipuikko l Flash BIOS -päivitysohjelman tietoväline

### <span id="page-46-3"></span>**Tietokoneen sammuttaminen**

- **VAROITUS: Vältä tietojen menetys tallentamalla ja sulkemalla kaikki avoimet tiedostot ja sulkemalla kaikki avoimet ohjelmat, ennen kuin sammutat tietokoneen.**
- 1. Käyttöjärjestelmän sammuttaminen:
	- l **Windows Vista®:**

Valitse **Käynnistä** ja napsauta sitten **Käynnistä**-valikon oikeassa alareunassa olevaa nuolta kuvan mukaisesti ja valitse **Sammuta**.

![](_page_46_Picture_37.jpeg)

l **Windows® XP:** 

Valitse **Käynnistä**® **Sammuta tietokone**® **Sammuta**.

Tietokoneesta katkeaa virta, kun käyttöjärjestelmän sammutustoiminto on valmis.

2. Varmista, että tietokoneesta ja siihen liitetyistä laitteista on katkaistu virta. Jos tietokoneen ja sen oheislaitteiden virta ei katkennut automaattisesti<br>käyttöjärjestelmän sammuttamisen yhteydessä, katkaise niistä vi

### <span id="page-47-0"></span>**Tietokoneen käsittelemisen jälkeen**

Kun olet vaihtanut osat tai tehnyt muut tarvittavat toimet, muista kiinnittää ulkoiset laitteet, kortit ja kaapelit, ennen kuin kytket tietokoneen päälle.

1. Asenna kansi takaisin paikalleen (katso [Tietokoneen kannen irrottaminen ja asentaminen](file:///C:/data/systems/vos430/fi/sm/td_system_cover.htm)).

#### **VAROITUS: Kytke verkkojohto kytkemällä se ensin verkkolaitteeseen ja vasta sitten tietokoneeseen.**

- 2. Kiinnitä tietokoneeseen tarvittaessa puhelin- ja verkkojohto.
- 
- 3. Kiinnitä tietokone ja kaikki kiinnitetyt laitteet sähköpistorasiaan.<br>4. Käynnistä tietokone.<br>5. Tarkista, että tietokone toimii oikein, suorittamalla [Dell Diagnostics](file:///C:/data/systems/vos430/fi/sm/diags.htm) -ohjelma. Katso <u>Dell Diagnostics</u>.